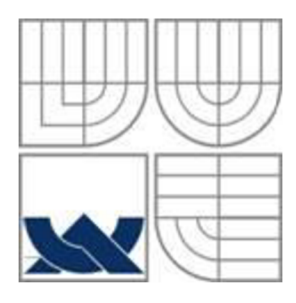

# VYSOKÉ UČENÍ TECHNICKÉ V BRNĚ

BRNO UNIVERSITY OF TECHNOLOGY

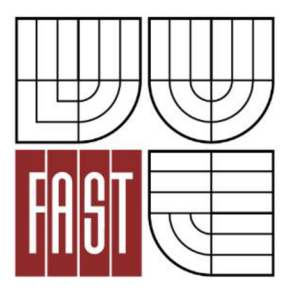

FAKULTA STAVEBNÍ ÚSTAV GEODÉZIE

FACULTY OF CIVIL ENGINEERING INSTITUTE OF GEODESY

## DOKUMENTACE SKALNÍHO ZÁMKU V BÝČÍ SKÁLE - SEVERNÍ ČÁST

DOCUMENTATION OF SKALNÍ ZÁMEK PASSAGE IN BÝČÍ SKÁLA CAVE - NORTHERN PART

BAKALÁŘSKÁ PRÁCE BACHELOR'S THESIS

AUTHOR

AUTOR PRÁCE TOMÁŠ LANGAR

**SUPERVISOR** 

VEDOUCÍ PRÁCE Ing. RADIM KRATOCHVÍL, Ph.D.

BRNO 2016

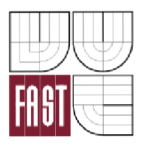

# VYSOKÉ UČENÍ TECHNICKÉ V BRNĚ FAKULTA STAVEBNÍ

**Studijní program Typ studijního programu Studijní obor Pracoviště** 

B3646 Geodézie a kartografie Bakalářský studijní program s prezenční formou studia 3646R003 Geodézie, kartografie a geoinformatika Ustav geodézie

# **ZADANÍ BAKALÁRSKE PRACE**

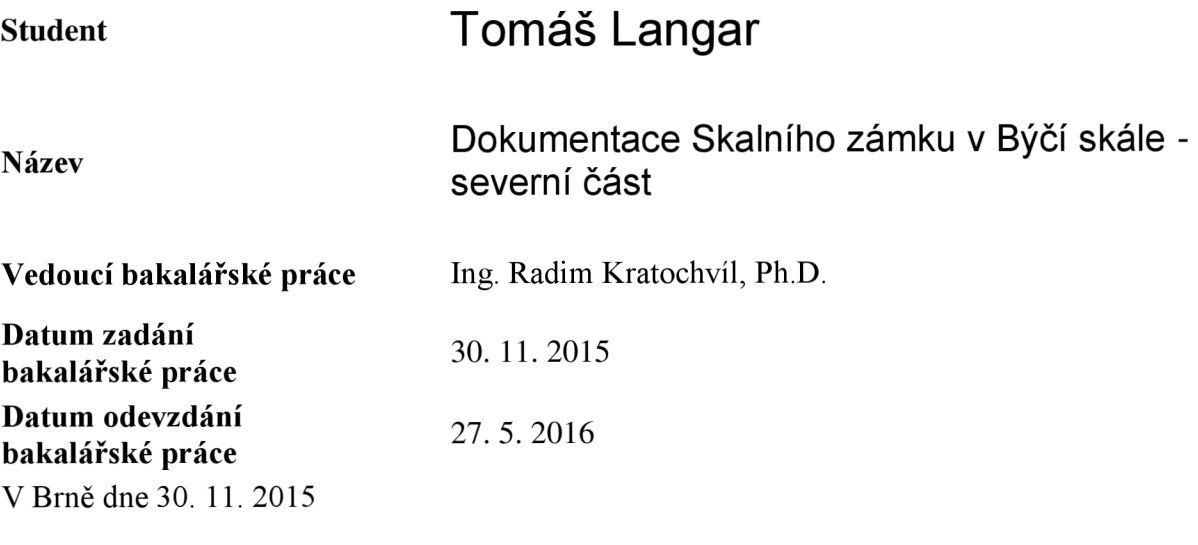

doc. RNDr. Miloslav Švec, CSc. Vedoucí ústavu

prof. Ing. Rostislav Drochytka, CSc., MBA Děkan Fakulty stavební VUT

#### **Podklady a literatura**

1. Hromas, J. - Weigel, J. 1998: Základy speleologického mapování. Nakladatelství Zlatý kůň a Česká speleologická společnost, Praha.

2. Golec, M . et al. 2015: Býčí skála, Jeskyně a člověk - příroda a kultura. ZO CSS 6-01 Býčí skála, Blansko.

3. Heeb, B. 2015: DistoX2 User Manuál, [online], [cit 21.10.2015]. Dostupné z: [http://paperless.bheeb.ch.](http://paperless.bheeb.ch)

4. Heeb, B. 2013: DistoX2 Calibration Manuál, [online], [cit 21.10.2015]. Dostupné z: [http://paperless.bheeb.ch.](http://paperless.bheeb.ch)

5. Corvi, M . 2015: TopoDroid v.2.5.5 User Manuál, [online], [cit 21.10.2015]. Dostupné z: [https://sites.google.com/site/speleoapps/home/topodroid.](https://sites.google.com/site/speleoapps/home/topodroid)

6. Mudrák, S. - Buday, M . 2014: The Therion Book. [online], [cit 21.10.2015]. Dostupné z: http://therion.speleo.sk.

#### **Zásady pro vypracování**

1. Proveďte rekognoskaci lokality a stávající měřické sítě.

2. Navrhněte případné doplnění měřické sítě a zvolte vhodné klasické i moderní dokumentační postupy.

3. Otestujte vybrané měřické vybavení na systematické vlivy.

4. Proveďte dokumentaci lokality podle požadavků a v rozsahu konzultovaném s vedoucím závěrečné práce.

5. Porovnejte použité dokumentační postupy.

6. Vytvořte grafickou podobu dokumentace ve vhodném CAD systému.

#### **Struktura bakalářské/diplomové práce**

VŠKP vypracujte a rozčleňte podle dále uvedené struktury:

- 1. Textová část VŠKP zpracovaná podle Směrnice rektora "Úprava, odevzdávání, zveřejňování a uchovávání vysokoškolských kvalifikačních prací" a Směrnice děkana "Úprava, odevzdávání, zveřejňování a uchovávání vysokoškolských kvalifikačních prací na FAST VUT" (povinná součást VŠKP).
- 2. Přílohy textové části VŠKP zpracované podle Směrnice rektora "Úprava, odevzdávání, zveřejňování a uchovávání vysokoškolských kvalifikačních prací" a Směrnice děkana "Úprava, odevzdávání, zveřejňování a uchovávání vysokoškolských kvalifikačních prací na FAST VUT" (nepovinná součást VŠKP v případě, že přílohy nejsou součástí textové části VŠKP, ale textovou část doplňují).

3.

Ing. Radim Kratochvíl, Ph.D. Vedoucí bakalářské práce

#### **Abstrakt**

Bakalářská práce se zabývá speleologickým mapováním části jeskynního systému Býčí skála - Skalní zámek. Podrobné měření půdorysné mapy je prováděno elektronickou metodou a to kombinací měřícího zařízení DistaX2 a softwarové aplikace TopoDroid ve vhodně zvoleném tabletu. Výsledná mapa je vytvořena v programu Therion. V průřezu bakalářské práce je pojednáno o obsluze aparatury a návodu jak naměřit a následně zpracovat data. Úvodní část je věnována lokalizaci a rozsahu práce. V následujících částech jsou popsány návody na využité měřické a softwarové zařízení. Závěrečná část se zabývá testováním závěsných souprav.

#### **Klíčová slova**

jeskyně, mapování, Therion, TopoDroid, DistoX2, půdorys, závěsná souprava, podélný řez, příčný řez, kalibrace

#### **Abstract**

My bachelor thesis deals with speological mapping parts of cave system Býčí skála - Skalní zámek. Detailed measurements of plan view map are carried out with electronic method -through combination of measuring equipment DistaX2 and software application TopoDroid per the appropriate tablet. The resulting map is formed in the program Therion. The course of my bachelor thesis involves handling of apparatus and the instruction how to measure then process the data. The introductory part is devoted to the localization and extent of the thesis. The instructions of used surveying and software device are described in the subsequent parts. The final section is related to comparisons of mining suspension compasses.

#### **Keywords**

cave, mapping, Therion, TopoDroid, DistoX2, mining suspension compass, plan, extended profile,cross-section profile, calibration

## **Bibliografická citace VŠKP**

Tomáš Langar *Dokumentace Skalního zámku v Býčí skále - severní část*. Brno, 2016. 64 s., 11 s. příl. Bakalářská práce. Vysoké učení technické v Brně, Fakulta stavební, Ustav geodézie. Vedoucí práce Ing. Radim Kratochvíl, Ph.D.

#### **Prohlášení:**

Prohlašuji, že jsem bakalářskou práci zpracoval(a) samostatně a že jsem uvedl(a) všechny použité informační zdroje.

V Brně dne 28.4. 2016

podpis autora Tomáš Langar

#### **Poděkování:**

Rád bych poděkoval rodičům, kteří mně podporovali po celou dobu mého studia. Děkuji Ing. Radimu Kratochvílovi Ph.D. za pomoc s praktickou částí a za všechny konzultace, které byly vedeny ohledně teoretické části bakalářské práce. Dále děkuji speleologické skupině ZO 6-01 Býčí skála za poskytnuté ubytování a přátelský přístup, obzvláště Štěpánu Mátlovi za rady a konzultace s výsledným zpracováním mapy v programu Therion.

## **OBSA H**

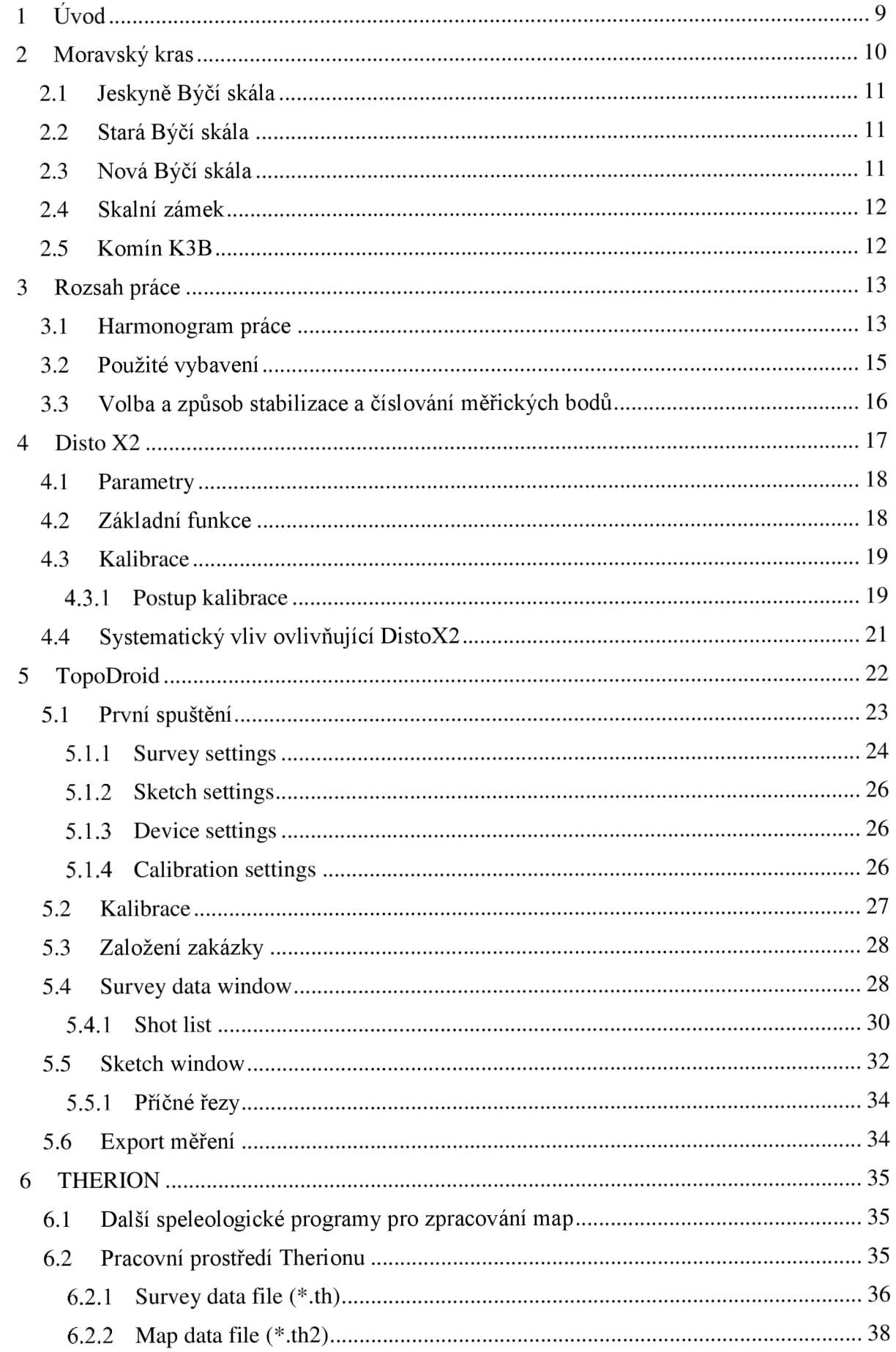

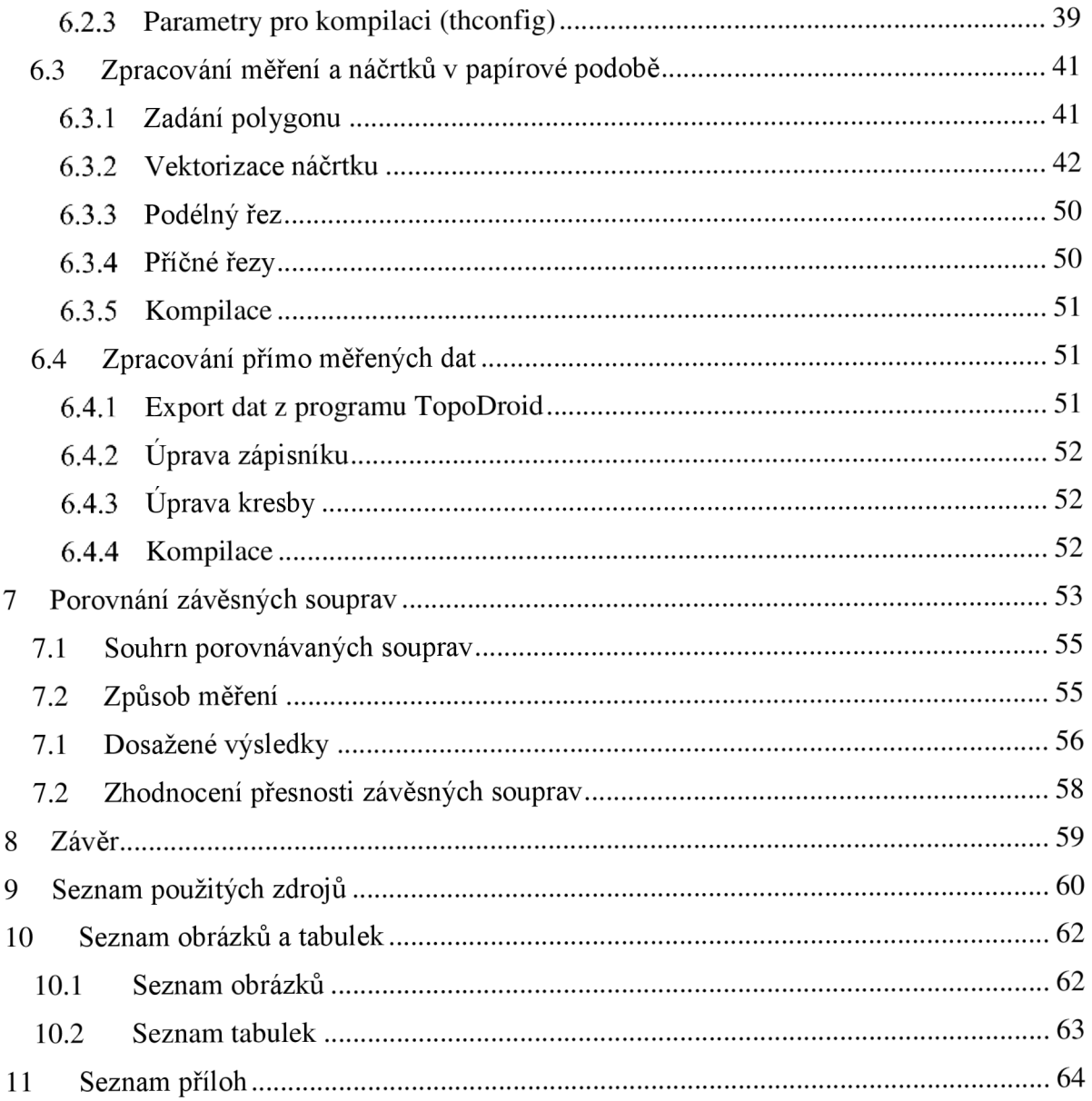

## **1** ÚVOD

Jeskyně jsou podzemní dutiny převážně protáhlého tvaru a mohou je tvořit jak velmi krátké tak velké členité jeskyně, často několikapatrové jeskynní systémy. [16]

Tato práce se zabývá sběrem dat pomocí elektronické metody (viz kapitola 4. a 5.) a následnou tvorbou mapy podélného profilu a půdorysné mapy Skalního zámku v programu Therion (viz kapitola 6.). V poslední kapitole 7 jsou testovány závěsné soupravy a pojednání o strojových chybách.

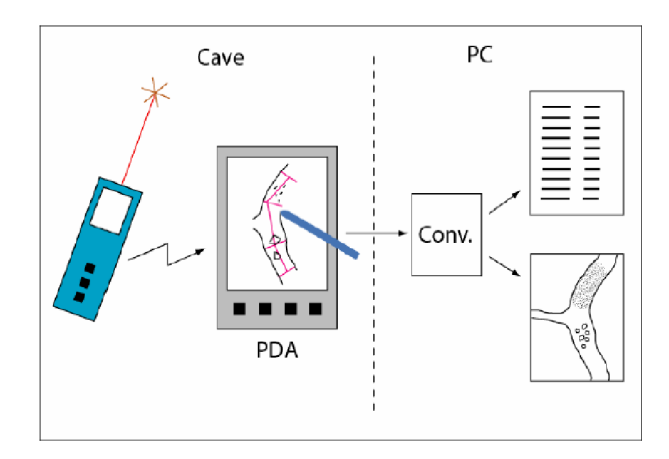

*Obr. 1.1 - Elektronická metoda měření [2]* 

#### **2 MORAVSKÝ KRAS**

Moravský kras je nejznámější krasovou oblastí České republiky, jež má svůj nezanedbatelný význam ve střední Evropě. Od roku 1956 je toto největší krasové území v ČR prohlášeno za chráněnou krajinnou oblast. Nachází se v severní části Jihomoravského kraje v okrese Blansko. Rozkládá se na ploše 92 km<sup>2</sup> a téměř 60 % území Moravského krasu pokrývají lesy. Je zde známo více než 1000 jeskyní. Pět z nich je zpřístupněno pro veřejnost. Jsou to jeskyně Balcarka, jeskyně Kateřinská, jeskyně Punkevní, jeskyně Sloupsko-šošůvské a jeskyně Výpustek [4]. Pro zcela výjimečné přírodní hodnoty byl téměř celý Moravský kras zařazen do sítě evropsky významných lokalit Nátura 2000, která je určena k ochraně nej vzácnějších a nejvíce ohrožených druhů živočichů, rostlin a nejvýznamnějších přírodních stanovišť [5].

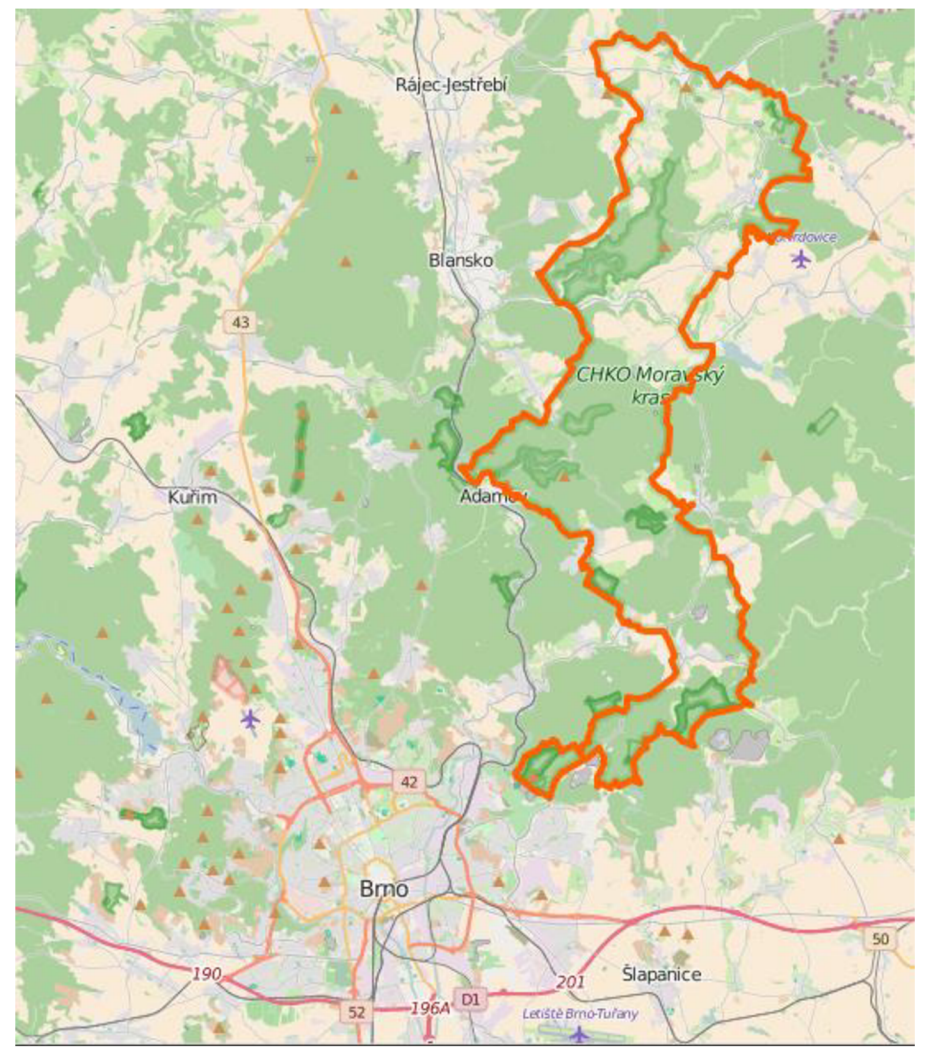

*Obr. 2.1 - Lokalizace Moravského krasu [10]* 

#### *2.1 Jeskyně Býčí skála*

Jeskyně Býčí skála se nachází 5 km severovýchodní od města Adamov. Nedaleko místa, kde vtéká Josefovský potok do Křtinského potoka. Spolu s Rudickým propadáním tvoří jeskyně druhý nej delší jeskynní systém v České republice o celkové délce přes 17 kilometrů (po Amatérské jeskyni více jak 30km chodeb). Prosto hlavního vstupu je tvořen 52 metru vysokou skalní stěnou, na jejímž úpatí se leží vchod do stejnojmenné jeskyně.

#### *2.2 Stará Býčí skála*

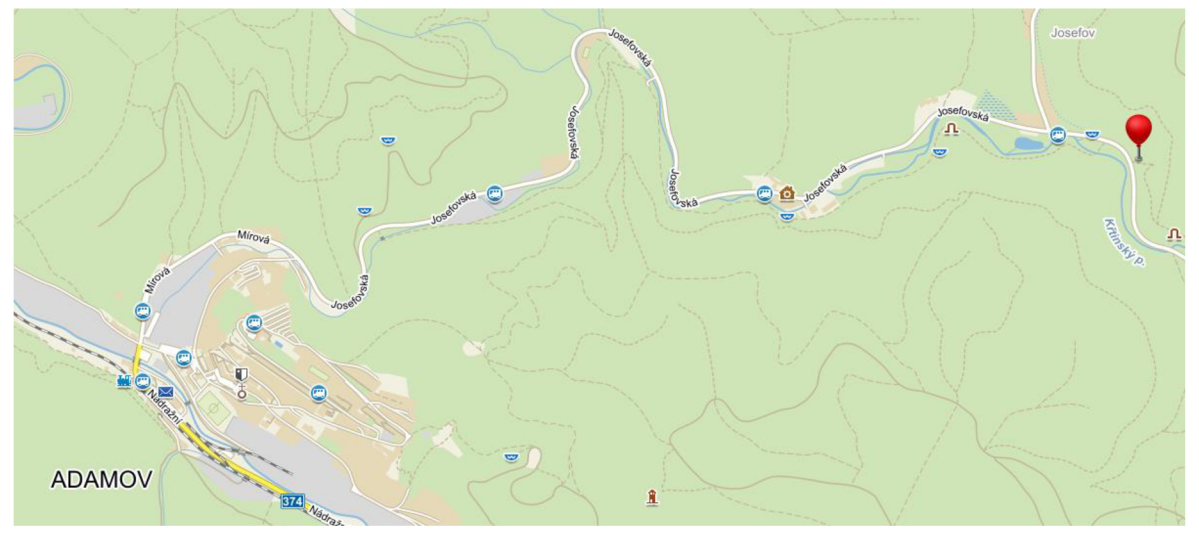

*Obr. 2.2 - Lokalizace jeskyně Býčí skála [11]* 

Stará část Býčí skály je přístupná od nepaměti. Jde o zhruba 350 m dlouhou tunelovitou chodbu s řadou odboček končící tzv. Senkovým sifonem. Sifon nese toto jméno po lesníkovi Aloisi Senkovi z blízké osady Josefov, který se v letech 1888 a 1889 pokoušel na voru za nízkých vodních stavů dostat se přes toto jezírko. Také se vypráví, že si jako jeden z prvních všiml, nezávislosti hladiny sifonu na průtoku Křtinského potoka. [14]

#### *2.3 Nová Býčí skála*

Překonání Senkova sifonu se stalo již od konce předminulého století úkolem pro desítky jeskynních badatelů. V roce 1909 byla založena speleologická skupina (A. Graf, J. Simon, G. Fitz a další) pod vedením G. Nouackha. V roce 1912 si skupina půjčuje potápěčský přístroj a pokouší se proniknout přes Senkův sifon. Tento pokus o speleopotápění byl velice historicky významný. Patří mezi první potápění v jeskyních na světě. Nedostatečné osvětlení a zvířené bahno na dně sifonu způsobilo, že snaha o překonání Senkova sifonu nebyla úspěšná. [6][14]

V roce 1920 je navrženo vyčerpání Senkova sifonu a vodu z jeskyně odvést potrubím do nedalekého Křtinského potoka. Projekt vypracoval K. Matzialek. Hladina byla snížena o necelé 3 m a následně se sifon podařilo překonat. Touto cestou se podařilo objevitelům proniknout do prostor Nové Býčí skály o délce 1 kilometru. Další postup se nebylo možno realizovat díky povodni v roce 1927, která naplnila Senkův sifon do původní úrovně a uzavřela Novou Býčí skálu. [6][14]

Za druhé světové války bylo německou armádou v Moravském krasu postupně přeměněno na podzemní továrny, kde byly vyráběny součásti letadel. V prostorách Býčí skály výroba nikdy nezačala, protože v prostorách Předsíně docházelo k opětovným záplavám. [14]

Až v roce 1947 bylo zahájeno opětovné čerpání Senkova sifonu, které však málem skončilo tragicky. Nedostatečné odvětrávaní výparu z benzinového agregátu čerpacího zařízení bylo 10 členů pracovní skupiny přiotráveno. Další postup se jim však nepodařilo realizovat. [6]

V roce 1969 se začíná opět s pracemi na překonání Přítokového sifonu, který dělil Novou Býčí skálu od nových objevů. Před dokončením instalace je práce opět přerušena přírodním živlem a to povodní v roce 1972, která opět zaplavila Senkův sifon. [6]

Na jaře 1982 jsou zahájeny trhací práce a vyvážení rubaniny. Po 2 letech těžké fyzické práce se 21. ledna 1984. konečně daří překonat Přítokový sifon a proraženou štolou se dostat do prostor Prolomené skály. Podplaváním 110 m dlouhé Proplavané skály byl objeven Srbský sifon, jimž badatelé pronikli do prostor Velikonočních jeskyň, které jsou součástí Rudického propadání. V roce 1985 došlo k propojení obou jeskyních systémů. [6] [14]

#### *2.4 Skalní zámek*

Jeskynní část Skalní zámek se skládá ze dvou části a to starou a novou. Starý Skalní zámek byl objeven v roce 1909 vstupem z Nízkých síní a vyšplháním komínem K3B. Nový Skalní zámek byl objeven v roce 1964 a směřoval dále na jih k Brunině jeskyni.

#### *2.5 Komín K3B*

Komín, který byl v rámci této bakalářské práce zaměřen, spojuje zadní část Nízkých síní a Skalní zámek v oblastí setkání Spojovací chodby se Vstupní chodbou. Tímto komínem byl v roce 1909 objeven G. Fitzem Skalní Zámek. V nejvyšší úrovní komínu K3B se nachází Moukovy prostory, které byly objeveny v roce 1964 J. Moučkou a O. Svobodou. Jeho výška činí okolo 33 m, některé částí jsou na hranici průleznosti, ale většinou se průlezná šířka pohybuje okolo  $0,5 - 1,5$  m. [24]

#### **3 ROZSAH PRÁCE**

Zájmové území Skalního zámku bylo rozděleno na severní a jižní část. Dělící území se nachází mezi komínem K3B a komínem Fitzovým. Severní část zpracovává autor této práce a jižní část kolegyně Alena Kubíčková.

#### *3.1 Harmonogram práce*

Měření probíhalo v celkově 7 etapách

#### **I. etapa 4. 7. 2015**

Proběhla rekognoskace celé zájmové lokality a revize stávajícího bodového pole Skalního zámku, které vytvořil Dušan Hypr v roce 1994.

#### **II. etapa 7. - 12. 9. 2015**

7.9. - Doplnění stávajícího bodové pole o 9 nových bodů, kterým bylo přiřazeno nové číslo. Zaměření části polygonu pomocí závěsné soupravy od bodu BS514 po 108.9 (viz příloha č. 1) a zaměření délek pásmem na vidlici po bod 108.24.

8.9. - Finální doplnění bodového pole až po začátek plazivky k Sedmibarevnému krápníku. Zaměření vzdálenosti od bodu 108.24 do bodu 108.31. Začátek měření polohopisu pomocí klasické metody (staničení a kolmice) od bodu 108.3 po bod 108.5. Kreslení náčrtku půdorysu a podélného řezu (viz příloha č.3).

9.9. - Seznámení s DistoX2 a aplikací TopoDroid (tablet Samsung Galaxy note 10.1 N8000). Následná kalibrace DistaX2.

10.9. - Podrobné měření elektronickou metodou (DistoX2 a TopoDroid). Začátek měření od bodu BS514 v Hlavní chodbě, odbočka k Obřímu komínu, pokračování měření dále k bodu 108.3 a navázání na předešlé měření klasickou metodou. Selhání funkce rozvinutého podélného profilu, kdy byly smazána všechna data a následné zjištění nízké kapacity baterky v tabletu.

II. 9. - Pokračování podrobného měření po bod 108.9. Navázání měřící šňůry do další části Skalního zámku. Zaměření polygonu závěsnou soupravou od bodu 108.9 po bod 108.17.

12.9. - Doměření polygonové pořadu závěsnou soupravou od bodu 108.17 do bodu 108.24.

#### **III. etapa 15. - 18.10.2015**

15.10. - Kalibrace DistaX2 a seznámení snovým tabletem (Samsung Galaxy Tab Active Titanium)

16.10. - Doměření zbývající části polygonového pořadu pomocí závěsné soupravy od bodu 108.24 po bod 108.31. Doměření zbylého polohopisu Skalního zámku až po Sedmibarevný krápník, kde byly body zřízeny pouze dočasně.

17.10. - Zaměření Blátivých síní a Blátivé propustky. Závěsnou soupravou a pásmem na vidlici byly doměřeny odbočky na Fitzův komín a komín K3B. Následné zaměření půdorysu těchto odboček.

#### **IV. etapa 4. - 5.12. 2015**

4.12. - Porovnání šesti závěsných souprav v prostorách hlavní chodby Staré Býčí skály na vodorovné a skloněné záměře. Skolení jednolanové techniky slaňování.

5.12. - Rekognoskace Fitzova komínu z prostor hlavní chodby do Skalního zámku. Revize a doplnění bodového pole, současné zaměření polygonového pořadu. Slaňování a podrobné měření rozvinutého podélného řezu Fitzova komínu.

#### **V. etapa 18. - 19. 3. 2016**

 $18.3. -$ Kalibrace Dista $X2$ 

19.3. - Začátek měření komínu K3B. Ukončení měření u třetího polygonového bodu pro špatné vykreslování podélného profilu programem TopoDroid (verze 3.1).

#### **VI. etapa 1. - 2. 4. 2016**

1.4. - Opětovný začátek měření komínu K3B a zaměření jeho vrchní části až po Moukovy prostory.

2.4. - Zaměření spodní části komínu K3B, propojení námi měřeného polygonu na polygon v Nízkých síních vybudovaný Dušanem Hyprem v roce 1994.

#### **VII. etapa 30. 4. 2016**

Kalibrace DistaX2, doměření rozvinutého podélného profilu zájmové oblasti.

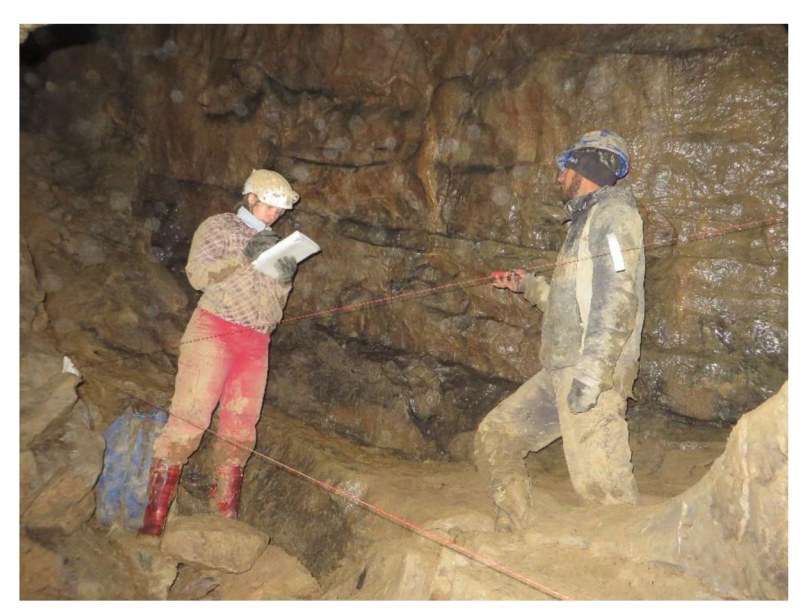

*Obr. 3.1 - Průběh měření (Foto R. Kratochvíl)* 

## *3.2 Použité vybavení*

Pro podrobné měření jeskynního systému bylo využito kombinace DistaX2 a na kreslení náčrtku program TopoDroid. Pro následnou kompletaci mapy do její finálové verze byl použit program Therion. Polygonový pořad byl měřen pásmem na vidlici a závěsnou soupravou.

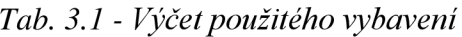

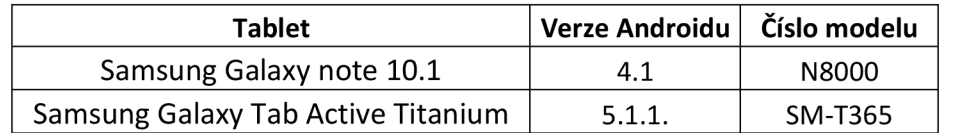

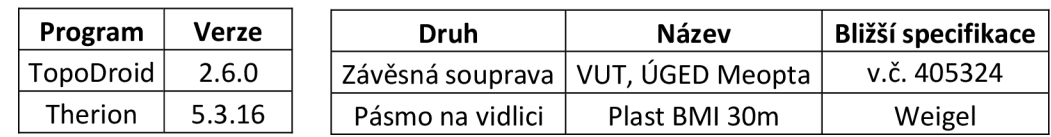

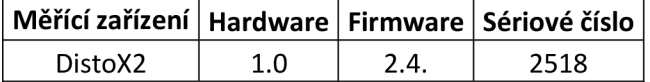

#### *3.3 Volba a způsob stabilizace a číslování měřických bodů*

Stabilizace bodů probíhala ve III. třídě přesnosti [1]. Poloha měřických bodů byla určena pomocí sklonomeru a závěsného kompasu. Pozice měřických bodů byla volena nejčastěji v místech, kde se mezi body dala natáhnout měřická šňůra a nedocházelo ke kontaktu s okolními stěnami, stropem nebo dnem jeskyně. Body byly nejčastěji stabilizovány imbusovými šrouby ve stěnách jeskyně. Bylo použito skupinového číslování např. (1. skupina 01,02,03..., 2. skupina 101,102,103..., atd.) a u rozcestí čí odboček jsme použili větveného číslování např. (1. skupina 01,02,03..., 2.skupina 101,102,103..., atd.) [1].

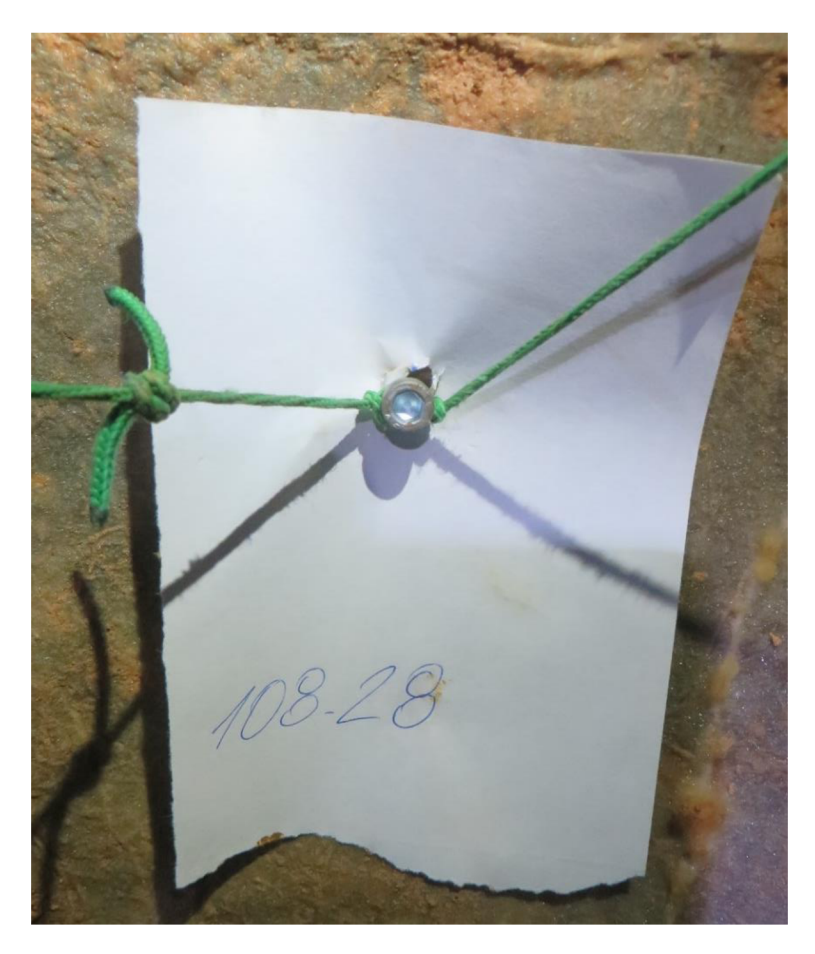

*Obr. 3.2 - Ukázka stabilizace a číslování bodů (Foto R. Kratochvíl)* 

#### **4 DISTO X 2**

DistoX začal vyvíjet od roku 2007 švýcarský technik a speleolog Beat Heeb, který do platformy Leica Disto A3 zkonstruoval přídavnou desku s tříosým elektronickým kompasem, sklonoměrem a komunikačním modulem Bluetooth, který umožňuje bezdrátový přenos naměřených dat. V roce 2011 se Leica Disto A3 a všechny jeho části přestaly distribuovat, tudíž byla zastavena výroba DistaX. [2]

V roce 2012 uvedla na trh firma Leica Disto X310 [3], které přinášelo mnoho výhod pro jeskyní mapování, jako jsou voděodolnost, zvětšení dosahu měřené vzdálenosti a funkce Timer o které bude pojednáno v následujícím textu. Leica Disto X310 bylo základem pro rozšíření na zařízení DistoX2. Rozšíření spočívá v kompletním nahrazením základní desky originálního Leica Disto X310, která přidává funkci digitálního kompasu, sklonomeru a komunikačního modulu Bluetooth. K plné a bezproblémové funkci DistoX2 je dále vhodné obstarat nabíjecí nemagnetické LiPol baterie a micro-USB konektor pro nabíjení. Náhrada základní desky se provádí ručně, vlastními silami a ztrácí se tím veškerá záruka na Leica Disto X310 [8].

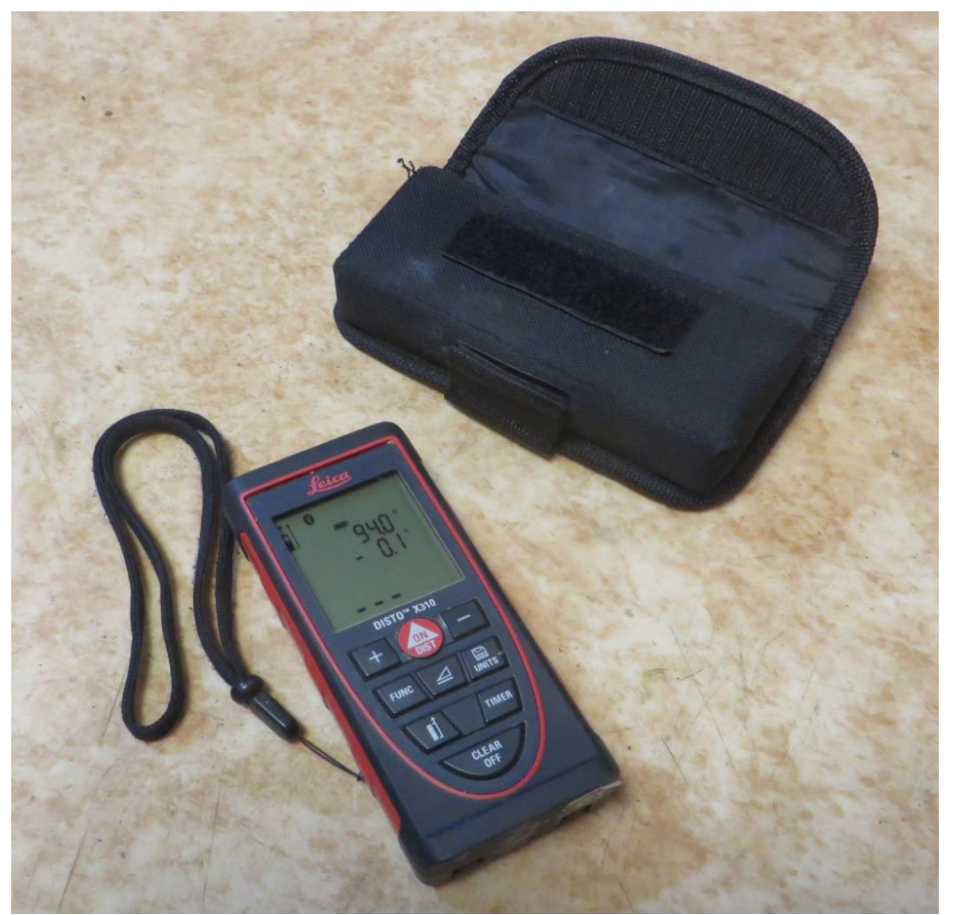

*Obr. 4.1 - DistoX2 s obalem (Foto R. Kratochvíl)* 

#### *4.1 Parametry*

*Tab. 4.1 - Parametry DistoX2 [9]* 

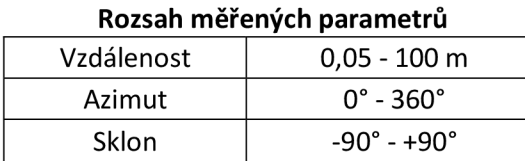

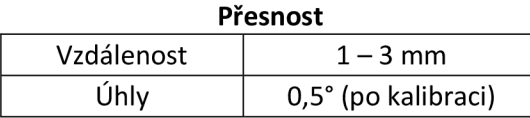

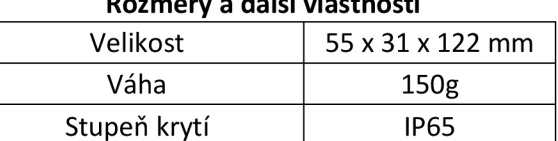

**Rozměry a další vlastnosti** 

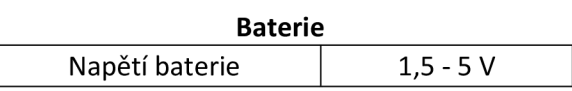

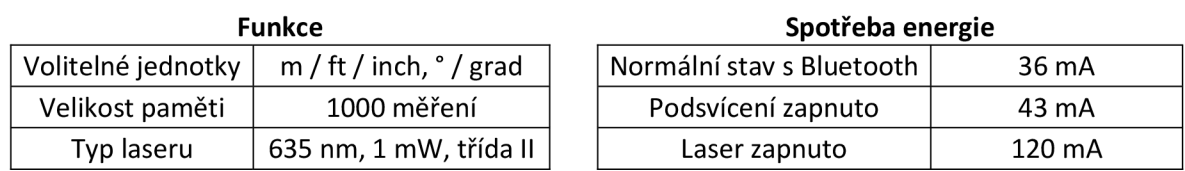

#### *4.2 Základní funkce*

Na 4 řádkové LCD obrazovce vidíme pod sebou azimut, sklon a měřenou vzdálenost. Dále v pravém horní rohu počet uložených měření a v levém horním rohu zapnutou funkci Bluetooth a místo odkud je měřena vzdálenost.

*Tab. 4.2 - Hlavní funkce tlačítek [9]* 

| <b>DIST</b>  |   | Zapnutí DistaX2, zapnutí laseru, měření |
|--------------|---|-----------------------------------------|
| <b>CLR</b>   |   | Zrušení aktuální funkce, vypnutí laseru |
| <b>REF</b>   |   | Změna odsazení vzdálenosti              |
| <b>TIMER</b> |   | Automatické měření (5 sec)              |
| <b>MEM</b>   | e | Listování v paměti (pomocí + a - )      |
| <b>SMART</b> | ⊿ | Rozšířené informace o záměře            |
| <b>FUNC</b>  |   | Informace o zařízení <sup>1</sup>       |

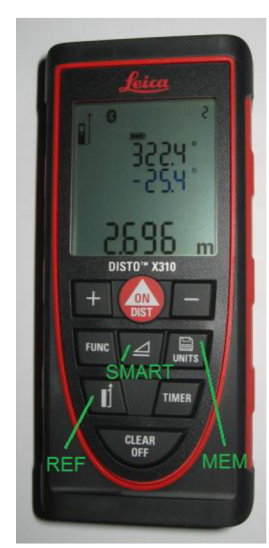

*Obr. 4.2 - DistoX2 [9]* 

 $1$ Informace o zařízení – tlačítkem FUNC listujeme vpřed a tlačítkem SMART zpět.

<sup>1.</sup> obrazovka - aktuální napětí baterie a druh baterie (editace: FUNC a SMART po dobu 5 sekund "Li" LiPol / "AL" Alkaline)

<sup>2.</sup> obrazovka - informace o firmware, hardware a sériové číslo zařízení

<sup>3.</sup> obrazovka – hodnota podsvícení displeje (editace:  $+a$  – po dobu 2 sekund)

<sup>4.</sup> obrazovka - velikost (mm) odsazení zadní části DistaX2 (editace: + a - po dobu 2 sekund)

Následné funkce vyvoláme stlačením jednotlivého tlačítka nebo jejich kombinací po dobu 2 sekund.

| <b>MEM</b>         | Změna jednotek vzdálenosti m/ft/inch  |
|--------------------|---------------------------------------|
| REF                | Měření od přední plochy DistaX2       |
| <b>CLR</b>         | Vypnutí DistaX2                       |
| MEM + SMART        | Úhlové jednotky deg/grad              |
| MEM + FUNC         | Ukládání do paměti on/off             |
| MEM + MINUS        | Zpětné měření on/off <sup>2</sup>     |
| <b>REF + MINUS</b> | Zvuky on/off                          |
| <b>REF + PLUS</b>  | Podsvícení displeje on/off            |
| REF + FUNC         | Změna odsazení na zadní částí DistaX2 |
| CLR + SMART        | Kalibrační mód on/off                 |
| CLR + MEM          | Odstranění naměřených dat             |
| CLR + FUNC         | Bluetooth on/off                      |
| CLR + MINUS        | Zamčení DistaX2                       |
| SMART + MINUS      | Trojité měření on/off <sup>3</sup>    |

*Tab. 4.3 - Kombinace funkčních tlačítek [9]* 

#### *4.3 Kalibrace*

DistoX2 obsahuje tři senzory magnetického pole a tři akcelerometry, které nám umožní určit orientaci přístroje vůči svislici gravitačnímu poli Země. Kalibrace DistaX2 je nedílnou součástí pro získání správných výsledků měření a eliminujeme chyby, které vznikly při sestavování přístroje.<sup>4</sup> [7]

#### 4.3.1 **Postup kalibrace**

Kalibraci je prováděna v nemagnetickém prostředí, nejlépe v prostorách jeskyně nebo v lese. Dáváme si pozor, abychom přístroj neovlivňovali hodinkami, přívěsky nebo jinými magnetickými věcmi. Kalibraci by měla být prováděna vždy po delším převozu mezi lokalitami nebo v měsíčních intervalech.

Nejprve DistoX2 přepneme do kalibračního módu (CLR + SMART), který nastavíme i v programu TopoDroid v tabletu či PDA. V této stati uvedu manipulaci s přístrojem a správné provedení kalibrace. Výpočet a import daných odchylek je věnována kapitola 5.2.

 $2$  Zpětná měření – měření v opačném směru, k azimutu je přičteno  $180^{\circ}$  a sklonu je otočeno znaménko.  $3$  Trojité měření – pokud zaměříme stejnou záměru  $3x$  po sobě (výhodné u měření stran polygonové pořadu), DistoX2 dvakrát pípne a zobrazí průměrovanou hodnotu. Zařízení průměruje hodnoty, pokud nejsou rozdíly ve vzdálenosti větší jak 5 cm a úhly se neliší více jak o cca 1,7°.

<sup>&</sup>lt;sup>4</sup> montáž senzorů pod nesprávným úhlem, chyby úhlové mezi senzory a paprskem laseru a vlivy kovových dílů přístroje.

Kalibraci provádíme v prostoru pomyslném krychle. Měříme 14 směrů, každý z nich měříme čtyřikrát s pootočením přístroje o 90° kolem jeho podélné osy ve směru hodinových ručiček, což činí celkově 56 záměr. Prvních 6 směrů měříme mezi stěnami krychle, čtyři v horizontálním a dvě ve vertikálním směru a zbylých 8 směrů mezi vrcholy krychle (viz obr. 4.3). [7]

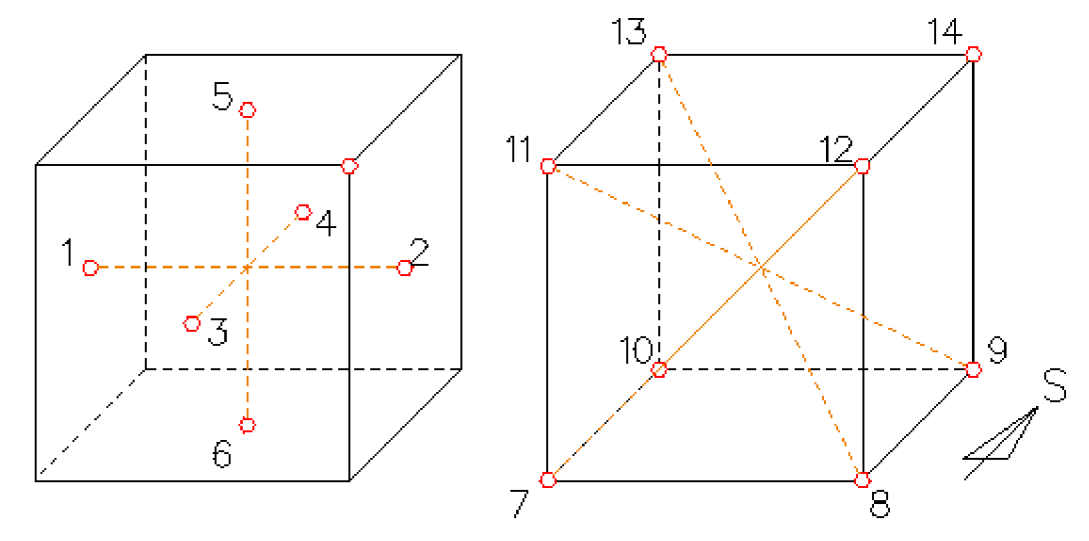

*Obr. 4.3* **-** *Rozložení bodů v krychli při kalibraci* 

Kalibraci byla prováděna v nedaleké jeskyni Kostelík cca 300 m od vstupu do Býčí skály, kde jsme si vhodně zvolili a křídou vyznačili 14 bodů.

#### 4.4 Systematický vliv ovlivňující DistoX2

Při měření azimutu bychom si měli dávat obzvlášť pozor pří působení vnějších magnetických vlivů. Prostředí jeskyně ovlivnit nemůžeme, avšak správným způsobem měření a obeznámením s výbavou, která obsahuje kovové části, můžeme značně zamezit znehodnocování měření. Testování bylo provedeno v lesoparku Akátky nacházející se v městské části Židenice, nad Rokytovou ulicí v Brně. Jako testovací předměty byly použity stabilizace, které se běžně využívají v jeskyni a používaná LED čelovka.

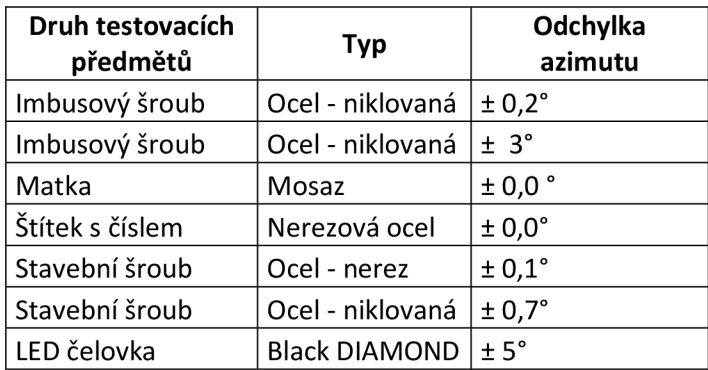

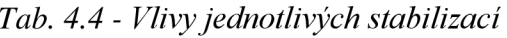

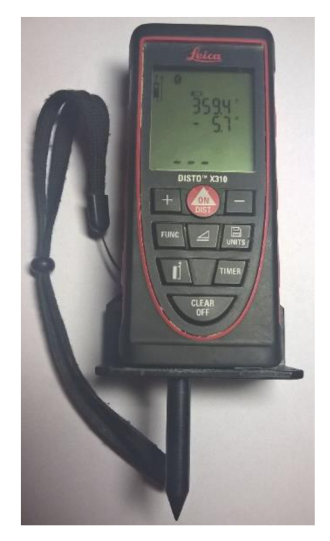

*Obr. 4.4 - DistoX2 S přídavným nástavcem* 

Měření probíhalo na dřevěné desce. Byl zapsán výchozí azimut a poté se přikládali jednotlivé předměty k zadní částí DistaX2. Míra ovlivnění byla testována ve všech konfiguracích zadní odklopné části a s přídavným nástavcem (viz obr. 4.4).

Z výsledků vyplívá nejlépe ocelový stavební šroub nerezový (viz tab. 4.4), který nejméně ovlivňuje průběh měření. Při použití přídavného našroubovávacího nástavce, můžeme vliv stabilizace eliminovat úplně. Případná demagnetizace stabilizačních předmětů a jiných součástek, lze provést protáhnutím přes smyčku, ve které prochází střídavý proud. Je vhodné se vyhnout měření na stabilizovaných bodech. Místo nich lze vytvořit svá vlastní dočasná stanoviska a poté se na stabilizované body připojit.

#### **5 TOPODROID**

TopoDroid je aplikace [17], která funguje pouze na zařízeních podporující operační systém Android a jejíž zdrojový kód je volně dostupný. První verze vyšla v roce 2012, tu napsal italský speleolog Marco Corvi. Pro zařízení podporující operační systém Windows existuje sesterská aplikace PocketTopo.

V této kapitole je popsán návod pro zacházení s programem TopoDroid verze 2.6.0, protože tato verze je nejstabilnější a nejvíce ve světě rozšířená.

TopoDroid pracuje přímo s měřenými daty v terénu (azimut, sklon, vzdálenost), které naměříme pomocí DistaX2 a následně je možné ty data poslat prostřednictví komunikačního rozhraní Bluetooth do zmíněné aplikace. Software funguje i samostatně bez využití DistaX2 a to přímým vkládáním dat Left-Right-Up-Down (LRUD). TopoDroid je určen pro komplexní práci s naměřenými daty, pomáhá je organizovat a vytvářet mapy přímo v místě měření. Netvoří však konečnou finální verzi mapy. K tomu slouží počítačové programy, jako je například Therion.

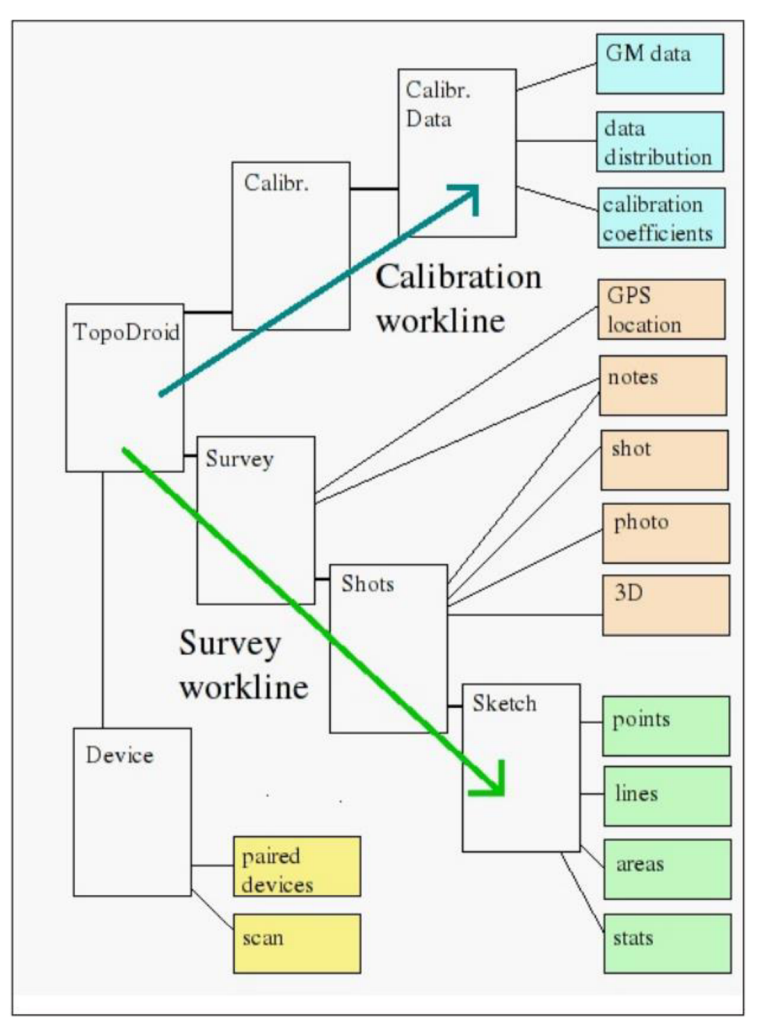

*Obr. 5.1 - TopoDroid, pracovní prostředí [15]* 

#### *5.1 První spustení*

Před prvním spuštěním aplikace TopoDroid je potřeba spárovat (DistoX2 a tablet nebo PDA) prostřednictvím Bluetooth. Při dotazu na heslo použijeme "0000".

V následujícím textu projdeme všechny možnosti nastavení aplikace [25]. Při spuštění programu, nalezneme položku Settings v roletovém menu nacházející se v pravém horním rohu pod ikonou se třemi tečkami. Dále zde vidíme:

- Palette volíme nejvíce používané typy čar, ploch a bodů.
- About informace o aplikaci.
- Help zde nalezneme vysvětlení každé ikony nacházející se v daném okně a odkaz do příslušné části v návodu.

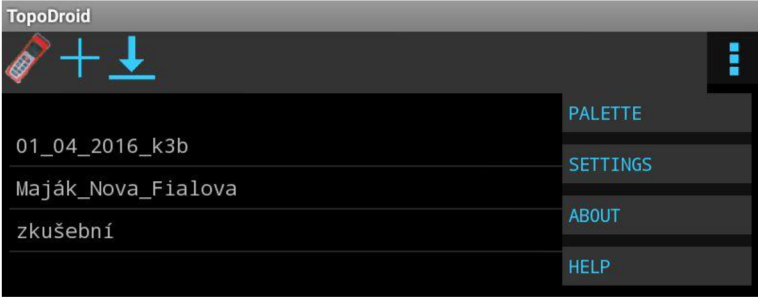

*Obr. 5.2 - TopoDroid, hlavní okno* 

V prvním okně položky Settings můžeme nastavit následující položky.

- Work directory nastavení cesty pro ukládání dat z měření.
- Text/Buttons size nastavení velikosti písma a tlačítek.
- Level of features<sup>5</sup> pro zprovoznění všech funkcí TopoDroidu nastavíme na Advanced.
- Keybord vypnutí nebo zapnutí zavedené klávesnice.
- Bootloader zapínáme pouze tehdy, pokud chceme aktualizovat firmware v DistuX2.
- Co-surveying service funguje jen v experimentálním módu, jedná se přijímání dat souběžně ze dvou zařízení DistoX2.
- Language volba jazyka.

Dále zde máme odkazy na další nastavení jednotlivých částí, kterými se budeme zabývat v následujícím textu.

<sup>5</sup> [B] basic - pouze kreslení linií, bez následné editace

<sup>[</sup>N] normal – obsahuje všechny možnosti pro kreslení jeskyní

<sup>[</sup>A] advanced - jsou zpřístupněny všechny funkce TopoDroidu

 $[E]$  experimental – pouze pro vývojáře

#### 5.1.1 **Survey settings**

Zde nastavujeme přizpůsobení ohledně měřených dat

- Team můžeme zde vyplnit jméno měřické skupiny, které se nám bude automaticky vyplňovat vždy při založení nové zakázky.
- Survey stations

Automatické číslování stanovisek. Při vícenásobném zaměření stejné záměry bude měření zprůměrováno a rozpoznáno jako  $\mathrm{LEG}^6.$  Máme na výběr z následujících možností:

- a) Splay,forward leg prvně z bodu změříme podrobné záměry a poté až polygonovou stranu vpřed, ... (1- 1. 1- 1-2) (2- 2- 2-3) ...
- b) Splays, backward leg prvně z bodu změříme podrobné záměry a poté až polygonovou stranu vzad,... (2- 2- 2- 2-1) (3- 3- 3-2) ...
- c) Forward leg, splays nejprve zaměříme polygonovou stranu vpřed a poté podrobné záměry, ... (1-2 1- 1- 1-) (2-3 2- 2-) ...
- d) Backward leg, splays nejprve zaměříme polygonovou stranu vzad a poté podrobné záměry,... (2-1 2- 2- 2-) (3-2 3- 3-) ...
- e) Backsight nejprve zaměříme polygonovou stranu zpět následně podrobné záměry a poté polygonovou stranu vpřed, ... (2-1 2- 2- 2-3) (3-2 3- 3- 3-4)
- Station names volba zda se názvy stanovisek budou skládat z čísel a písmen nebo jen z čísel.
- Initial station name nastavení prvního čísla stanoviska pří zakládání nové zakázky.
- Data export format volba pro jaký program budeme exportovat naměřená data.
- Thumbnails size velikost fotografických náhledů.

#### *Data units*

- Length units volba vzdálenostních jednotek.<br>• Angle units volba úhlových jednotek.
- Angle units volba úhlových jednotek.

 $6$  Používané názvosloví LEG = polygonová strana, SPLAYS = záměra na podrobný bod.

#### *Shot data*

- Leg tolerance procentuální úhlová odchylka pří vícenásobném měření polygonové strany, pokud vyhovuje do této hodnoty, měření bude zprůměrováno a považováno za polygonovou stranu.
- Minimum leg shots minimální počet měření pro průměrování orientace.
- Vert, extend angle rozsah kuželové výseče (viz. kapitola 5.4).
- Estimate splay extend udává, zda orientace splays bude fixní (stejně jako legs), nebo se bude řídit podle položky "Extend references" (viz. kapitola 5.4).
- Loop closure automatické kompenzace chyb. Nedoporučuje se aktivovat, protože případné chyby vidíme ihned při vykreslení.
- Backsight zobrazí položku zpětné záměry při ručním vkládání měřených dat
- Manual extend při zapnutí této možnosti, můžeme v položce "Extend references" (viz. kapitola 5.4) můžeme rozhodovat jen mezi L/R orientací.
- Magnetic anomaly kompenzuje lokální magnetickou anomálii při nastavení Survey stations - backsight
- Shot direction timer čas, za který bude změřen azimut pomocí vnitřního senzoru tabletu nebo PDA
- Timer-beep volume hlasitost pípání při měření pomocí vnitřního senzoru tabletu nebo PDA.
- Shot vertical threshold pouze při manuálním vkládání LRUD dat. Zadaný úhel se porovnává s úhlem sklonu polygonové strany (leg), a rozřadí, zda jsou vkládána data horizontálního (West-East-North-South) nebo vertikálního LRUD řezu.

*Location -* při standartním měření v jeskyních v této nabídce nic neměníme.

*Accuracy -* při standartním měření v jeskyních v této nabídce nic neměníme.

#### 5.1.2 **Sketch settings**

- Drawing tool picker nastavení, zda typy čar/bodů/ploch budou zobrazeny v tabulce (grid) nebo seřazeny pod sebou (list).
- Zoom controls dvojitý dotyk v dolní části kresby zobrazí tlačítka pro přiblížení a oddálení kresby.
- Sketch stations při následném zpracováním kresby v programu Therion je potřeba mít tuto položku aktivovanou. Přiřazuje stanoviskům při exportu zakázky point: station.
- Cross-sections h-threshold úhel sklonu, který rozhoduje, zda je příčný řez vertikální nebo horizontální.

*Drawing tools -* nastavení typu vykreslování linií, při štandartní práci s programem TopoDroid se touto položkou nemusíme zabývat.

*Sketch screens -* nastavení zobrazovaných prvků v kreslícím okně

#### 5.1.3 **Device settings**

- Bluetooth volba, zda chceme připojit Disto $X2$  automaticky při startu aplikace.
- Data connection type volba zda chceme posílat naměřená data z DistaX2 ihned po zaměření (continuous), nebo až sami uznáme za vhodné (ondemand)<sup> $\prime$ </sup>.
- Auto reconnect při volbě Data connection type continuous automatické navázání spojení po jeho ztrátě.

#### 5.1.4 **Calibration settings**

Pro standartní kalibraci přístroje toto nastavení neměníme.

<sup>7</sup> Nově stažené záměry se v kresbě zobrazují modrou linií.

#### *5.2 Kalibrace*

Po správném naměření kalibračních dat (kapitola 4.3), tato data stáhneme a vypočítáme kalibrační koeficienty pomocí programu TopoDroid.

K výpočtu těchto koeficientů se dostaneme přes ikonu My device  $\mathscr{V}$  v horní liště úvodního okna. Můžeme zde vidět údaj o připojení k DistuX2. Přejdeme do roletového menu v pravé horní části do položky Calibrations.

Zde založíme novou kalibraci, kde definujeme název, datum a algoritmus výpočtu korekcí. Poté v horní liště uložíme informace pomocí ikony (la) a otevřeme složku s kalibrací pomocí ikony (lb). Poslední ikona (lc) nám ukáže již spočtené kalibrační koeficienty dané zakázky, jelikož jsme výpočet kalibrace ještě neprovedli, zobrazí se nám samé nuly.

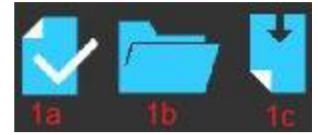

V okně kalibrace stáhneme naměřená data pomocí ikony (2a), ikona (2b) nám slouží k přepínání DistaX2 mezi normálním a kalibračním módem. Měření rozřadíme do skupin po čtyřech pomocí ikony (2c) a poté zvolíme výpočet kalibračních koeficientů ikona (2e), následně se zobrazí tabulka spočtených koeficientů, kde můžeme vidět průměrnou střední chybu a maximální chybu měření. Ikona (2f) stáhne a zobrazí koeficienty, které jsou aktuálně uloženy v DistuX2.

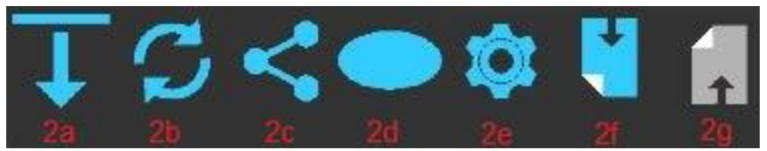

V návodu pro kalibraci je uvedeno, že průměrná střední chyba měření by neměla přesáhnout 0,5°. Pokud střední chyba měření je větší než tato hodnota je nutné měření opakovat.

Ikona (2d) zobrazuje, jak dobře naměřená data pokrývají sféru. Směr k severu je uprostřed, západní směr na levé a východní na pravé straně. Jižní směr je symbolizován na levém a právem okraji sféry. Kladné sklony je nacházejí v horní části sféry, záporné v dolní části. Zeleně vybarvená místa nám udávají dobré pokrytí. Červená místa značí, kde měření chybí. Obr. 4.3 ukazuje rozložení měřených bodů v krychli a obr. 5.3 na sféře.

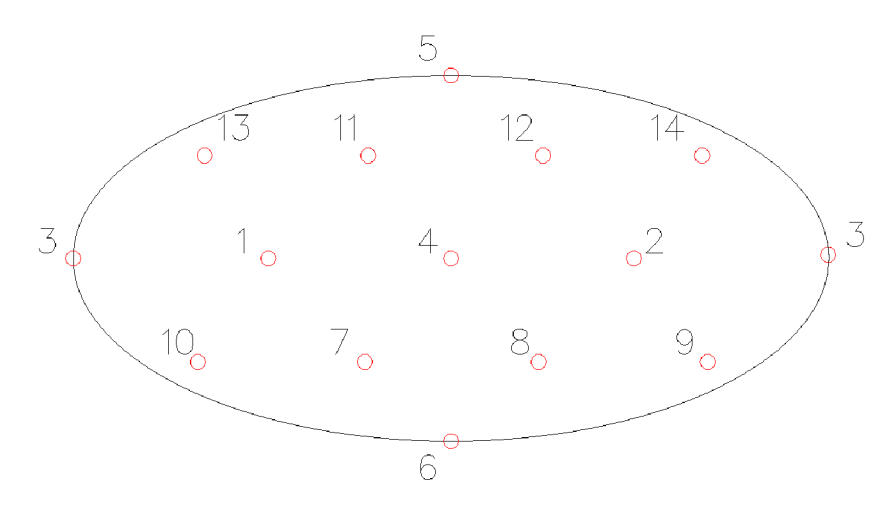

*Obr. 5.3 - rozložení bodů na sféře* 

Nyní můžeme spočtené kalibrační koeficienty nahrát do DistaX2 pomocí poslední ikony (2g) a přepnout DistoX2 do normálního módu.

#### *5.3 Založení zakázky*

Po úspěšném provedení kalibrace a nahrání kalibračních koeficientů do Distax2, založíme novou zakázku. Zakázku založíme v hlavním okně, které se zobrazí při spuštění aplikace (viz obr. 5.2). Pomocí ikony symbolizující "plus", zde vyplníme všechny potřebné údaje stejně jako v hlavičce zápisníku. Po založení se nová zakázka objeví ve výčtu zakázek v hlavním okně.

#### *5.4 Survey data window*

Dotykem na danou zakázku, nás aplikace přesune do okna s naměřenými daty, kde můžeme jednotlivá měření spravovat, editovat nebo ručně vkládat nová. Okno je rozděleno na dvě části, vrchní část s funkčními tlačítky a spodní část tzv. Shot list, kde se nachází výčet zaznamenaných měření (viz obr. 5.5).

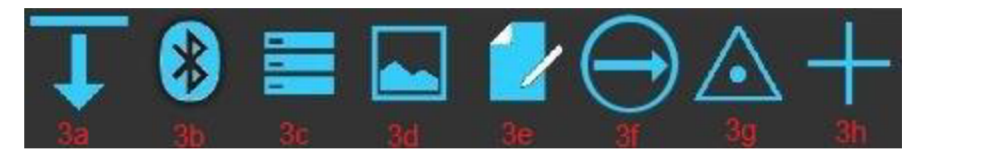

- 3a: Download data stažení naměřených dat.
- 3b: Bluetooth dálkové ovládání DistaX2 pomocí aplikace TopoDroid přes rozhraní Bluetooth (laser on/off, měření).

• 3c: Data display mode - schovaní nebo zobrazení určitých záměr v Shot listu

(Shot IDs, Splay shots, Blank shots, Repeated leg shots).

- 3d: Survey sketches vysvětlení v kapitole 5.5.
- 3e: Survey notes vložení poznámky k měření.
- 3f: Extend references používá se u orientací záměr v rozvinutém podélném profilu. Šipku referenčního azimutu orientujeme ve směru aktuální záměry.

#### *Legs extend*

Pokud následující záměra bude mít menší úhlový rozdíl vůči referenčnímu azimutu než 90°, orientace zůstane totožná s legs v opačném případě se orientace otočí.

#### *Splay extend*

Orientace splay, záleží na orientaci strany ze kterého splay vychází a úhlu, který mezi sebou svírají. Oblast je rozdělena na 4 části: dvě azimutální výseče, jejichž střed se nachází ve sklonu +90° a -90° o šířce, která je zadána Survey setings - Vert, extend angle a zbylé dva prostory kolem směru leg a směru opačného (viz obr. 5.4).

Pokud úhel mezi splay a leg padne do prostoru výseče, orientace se automaticky nastaví na vertikální. V jiném případě splay získá orientaci stejnou nebo opačnou jako má orientace leg.

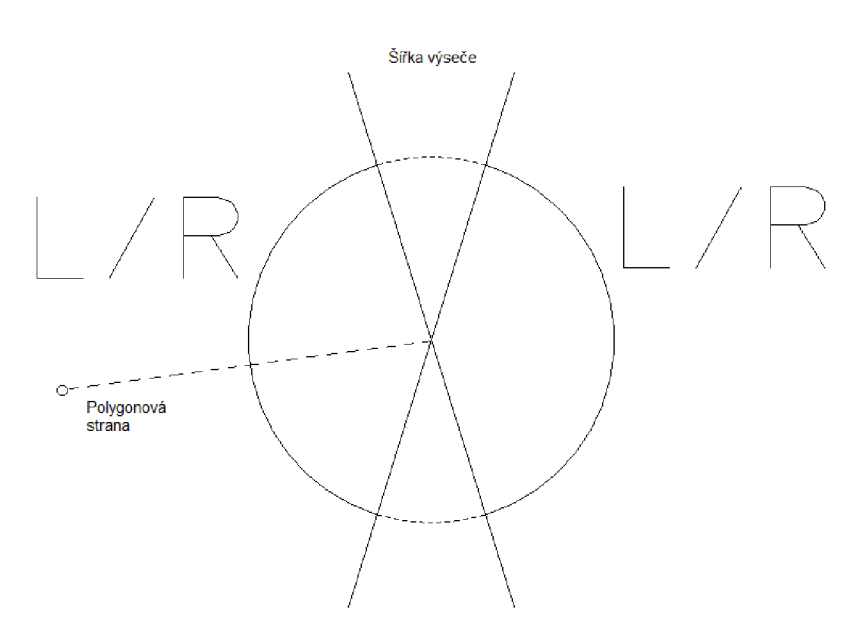

*Obr. 5.4 - TopoDroid, Extend references* 

- 3g: Saved stations komentář k uloženým stanoviskům.
- 3h: Enter shot data manuální vložení měřených dat.

#### 5.4.1 **Shot list**

Okno s naměřenými daty je rozděleno na 7 sloupců (viz obr. 5.5).

- $\bullet$  Index číslo pořadí měření.
- From stanovisko odkud bylo měření pořízeno.
- To stanovisko kam bylo měřeno.
- Distance šikmá vzdálenost.
- Azimuth azimut měřené záměry.
- Inclination sklon měřené záměry.
- Extend direction rozřazení směrů pří měření rozvinutého podélného profilu, levá (<), pravá (>), vertikální (|), žádná (-).

Záměra na podrobný bod (splay), má vyplněné pouze kolonku From. Na rozdíl od polygonové strany (leg), která má vyplněné oba údaje o stanoviscích From i To. Záměra bez přiřazení stanoviska se nazývá blank. Orientace, které byly měřený nejméně 3x po sobě (repeated leg), se zobrazí jako skupina (centerline leg), přičemž první řádek bude průměr z těchto hodnot.

Každý druh záměry má svoji barvu, legs jsou bíle, repeated leg jsou šedé, splays jsou modré a blank jsou červené.

Pokud je pozadí záměry modré jedná se o poslední staženou záměru, pokud červené jedná se o záměru, která je ovlivněna vnější lokální magnetickou anomálií.

|    |                     | 3.03                       | 341.1 | $4.1$ [ $\le$ ] |
|----|---------------------|----------------------------|-------|-----------------|
|    | 0<br>$\overline{1}$ | 1.08                       | 249.9 | $-0.4$ [ < ]    |
|    |                     | 1.08                       | 250.3 | $-0.4$ [ < ]    |
|    |                     | 1.08                       | 250.4 | $-0.4$ [ < ]    |
|    | $\overline{0}$      | 3.31                       | 230.8 | $30.5$ [ < ]    |
|    | 0                   | 3.30                       | 254.5 | $30.8$ [ $<$ ]  |
|    | 0                   | 1.98                       | 271.5 | $57.8$ [ $<$ ]  |
| 15 | $\overline{2}$<br>1 | 25.20                      | 14.5  | $89.3$ [ ]      |
| 17 |                     | 25.20                      | 14.5  | 89.3[>]         |
| 18 | 1                   | 2.30                       | 15.3  | $25.2$ [>]      |
| 19 | 2                   | 36.30                      | 25.0  | $36.2$ [>]      |
| 20 | 3                   | 14.80                      | 65.8  | $-26.3$ [ $>$ ] |
| 21 | 3<br>$\mathbf{1}$   | 23.98                      | 35.3  | $-2.5$ [ $>$ ]  |
|    | 0hr                 | 5.5 - TopoDroid, Shot list |       |                 |

*Obr. 5.5 - TopoDroid, Shot list* 

#### *First shot edit*

Jednotlivé záměry lze editovat kliknutím v prostoru položky ID (viz obr. 5.6).

- Renumber přečísluje následující splays na toto stanovisko.
- Repeated  $leg záměra bude přiřazen a k předchozí leg.$
- Splay group změna která je provedená na stanovisku se projeví na všech splays tohoto stanoviska.

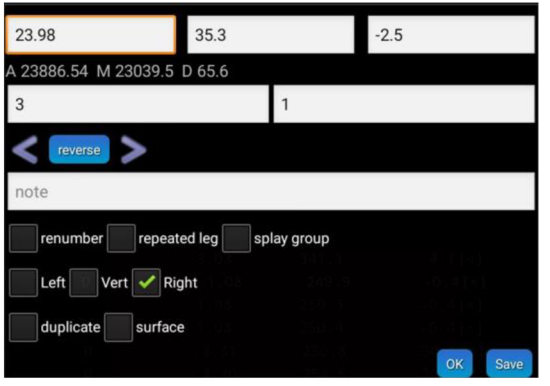

*Obr. 5.6 - TopoDroid, first shot edit* 

#### *Second shot edit*

Jednotlivým záměrám můžeme přidávat informace nebo fotky dlouhým kliknutím v prostoru ID (viz obr. 5.7).

- Add shot přidá ručně vloženou záměru před toto měření.
- Split survey rozdělení měření na dvě zakázky v tomto bodě.
- Photo přidá k záměře fotku prostřednictvím tabletu.
- Sensors můžeme zde vložit údaje z externích senzorů (teplota, tlak, intenzita osvětlení).
- Delete smazání dané záměry.

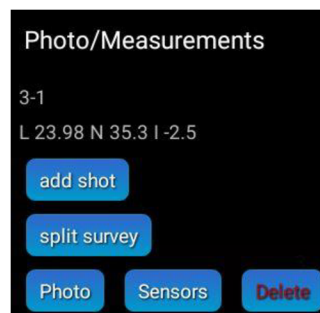

*Obr. 5.7 - TopoDroid, second shot edit* 

#### **5.5** *Sketch window*

K založení nové kresby (scrap) se dostaneme přes ikonku Survey sketches, která se nachází v horní liště v Survey data window (kapitola 5.4). Zde založíme "New sketch" a vyplníme název a číslo stanoviska, ve kterém bude počátek souřadnicové soustavy (XYZ).

TopoDroid založí dva soubory s kresbou jeden pro půdorys a druhy pro rozvinutý podélný profil (viz obr. 5.8). Můžeme libovolně přecházet mezi nimi.

| <b>Survey sketches</b> |  |                        |  |
|------------------------|--|------------------------|--|
| New sketch             |  |                        |  |
| <test> PLAN</test>     |  | <test> EXTENDED</test> |  |

*Obr. 5.8 - TopoDroid, new sketches* 

Sketch window má 4 módy, které se přepínají ikonami 4a, 4b, 4c, čtvrtý mód je aktivní pokud nezvolíme žádný mód s přechozího výčtu.

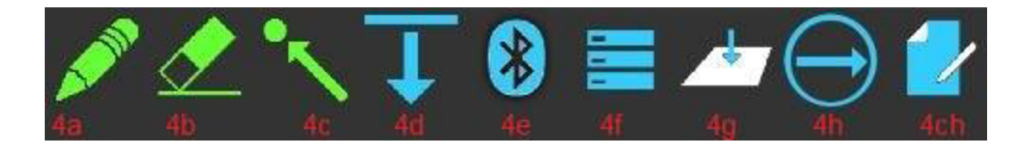

- Posun kresby výchozí funkce, pokud nezvolíme žádnou z následujících tří.
- 4a: Kreslení kreslení linie, vkládání značek a textů nebo vytváření uzavřené plochy.
- 4b: Mazání kresby mazání kresby nebo jen její určité části.
- $\bullet$  4c: Editace editování kresby.

Zbylá modrá tlačítka reprezentují následující funkce:

- 4d: Download data stažení naměřených dat.
- 4e: Bluetooth dálkové ovládání DistaX2 pomocí aplikace TopoDroid přes rozhraní Bluetooth (laser on/off, měření).
- 4f: Drawing references schování nebo zobrazení prvků kresby (polygonové strany, záměry na podrobné body, stanoviska, mřížka).
- 4g: Pian/Profile switch přepínání mezi půdorysem a rozvinutým podélným řezem.
- 4h: Extend references nastavení referenčního azimutu pro rozřazování legs a splays (viz kapitola 5.4).
- 4ch: Survey notes poznámky ke kresbě.

#### *Mód kreslení (4a)*

Obsahuje další čtyři modré ikony.

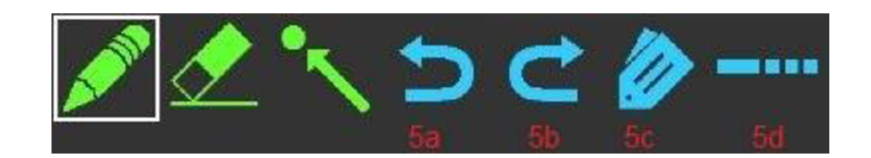

- 5a: Undo odstraní poslední kresbu.
- 5b: Redo vrátí odstraněnou kresbu zpět.
- 5c: Drawing tool vybíráme, zda chceme kreslit linii, vkládat body nebo plochy a atribut daného prvku.
- 5d: Line continuation novou čárovou kresbu napojí na předcházející.

#### *Mód mazání (4b)*

Obsahuje další 2 modré ikony, Undo a Redo, které jsou stejné jako v módu kreslení.

#### *Mód editace (4c)*

Zpřístupněn jen v režimu Advance (viz kapitola 5.1). Při vstupu do módu editování se objeví další 4 modré ikony a zobrazí se lomové body linií a středové body bodových prvků. S jednotlivými body můžeme pohybovat nebo je mazat a u bodových prvků měnit jejich velikost a rotaci.

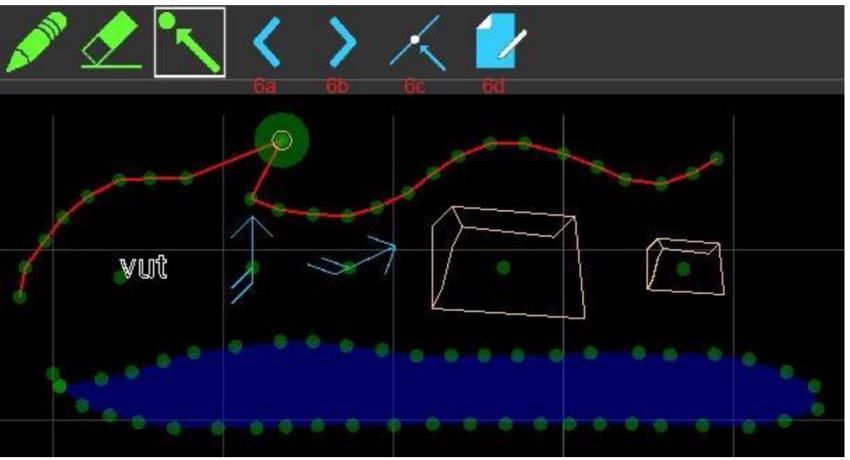

*Obr. 5.9 - Topodroid, ukázka kresby a editace* 

- 6a: Previous předchozí bod označení.
- 6b: Next následující bod označení.
- 6c: Point-wise zde můžeme například rozdělovat linii nebo mazat jednotlivé segmenty.
- 6d: Item properties změna vlastnosti daného prvku.

#### 5.5.1 **Příčné řezy**

Příčný řez vytváříme v půdorysu i rozvinutém podélném profilu pomocí linie "section" v módu kreslení. Linie definuje polohu a směr pohledu příčného řezu. Linie musí vždy procházet spojnicí polygonové strany (leg). Je výhodné prvně příčný řez vytvořit a poté ho až zaměřit. Do příčného řezu můžeme kdykoliv vstoupit v editačním módu.

#### *5.6 Export měření*

Export zakázky provedeme v hlavním okně programu (viz obr. 5.2), dlouhým podržením na zvolenou zakázku. Objeví se nám základní informace o zakázce (jaké jsme zvolili při jejím založení). V roletovém menu, které se nachází v právem horním rohu, zvolíme položku EXPORT a formát v jakém zakázku exportujeme. Formát záleží na programu, ve kterém budeme měření následně zpracovávat. Pro štandartní zpracování v programu Therion zvolíme formát \*.zip. Složka s exportovanou zakázkou se bude nacházet v adresářové struktuře TopoDroid/ZIP/\*\*\*\* .

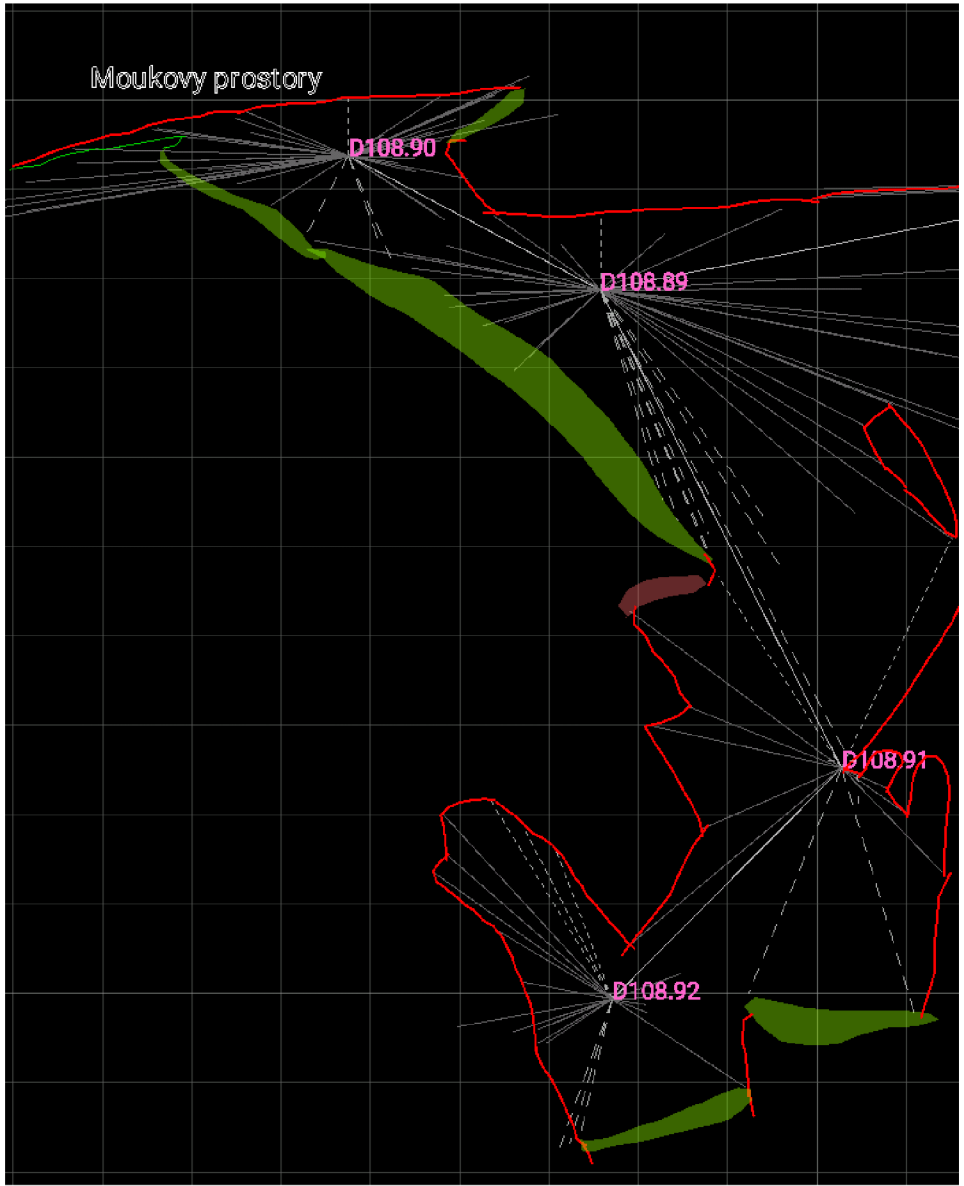

*Obr. 5.10 - TopoDroid - příklad kresby* 

#### **6 THERION**

Program byl vytvořen za účelem mapování a zpracování jeskynního systému Mrtvých netopýrů, který se nachází uprostřed Slovenska v centrální části Nízkých Tater, Ďumbierském vysokohorském krase (1 750 m n.m.), jehož systém čítá 14 vzájemně propojených poschodí [18]. S postupným objevováním nových prostorů, bylo stále obtížnější aktualizovat celkovou mapu, protože nové části jeskynního systému správně nenavazovaly na ty předešlé. Tvorbou map v programu Therion se podařilo tuto chybu eliminovat, spojením polygonového pořadu s průběhem stěn [19].

Therion je open-source program jehož autory jsou Stacho Mudrák a Martin Budaj. Slouží pro komplexní zpracování naměřených dat získaných při mapování jeskyní či jiných podzemních prostor a následnému vygenerování 2D map včetně symbolů a popisů nebo podkladu pro 3D model.

Mapy jsou dynamické. Díky tomu je můžeme udržovat v aktuálním stavu a přizpůsobovat novým objevům nebo postupnému měření jeskynního systému.

#### *6.1 Další speleologické programy pro zpracování map*

- TunnelX Volně dostupný 2,5D Java program, který byl primárně vytvořen a používán pro mapování v Rakousku a severní Anglii.[20]
- Walls Americký freeware speleologický program, který se nejvíce používá v Texasu, Montaně a Mexiku. Vznikl v roce 1994 a je uzpůsoben k přípravě map pro publikaci. [21]
- Compass Placeny softwarový balík který je navržen pro zpracování komplexních dat naměřených z jeskyně zahrnující nespočet statistik a nedílnou součástí je i GIS databáze. [22]

#### *6.2 Pracovníprostředí Therionu*

Při prvním spuštění Therionu se nejprve objeví okno pro kompilaci dat, kterou budeme řešit až v kapitole 6.2.3. Přepínat mezi okny textového editoru, mapového editoru nebo kompilátoru, můžeme buďto pomocí kláves F1,F2,F3 nebo pomocí tlačítek  $\frac{1}{\sqrt{2}}$  **[b**  $\frac{1}{\sqrt{2}}$ v horní liště.

#### 6.2.1 **Survey data file (\*.th)**

Jako survey data jsou označována data, která symbolizují jednotlivé měřické akce a údaje spojené s nimi. Obsahují měřené hodnoty polygonového pořadu, informace o spojeních mezi vektorovými náčrtky a propojení identických bodů. Je možné jej získat i exportem z programu TopoDroid. Zakládá se a edituje pomocí ikony *\yf* textového editoru v horní liště nebo zmáčknutím klávesy Fl .

#### **Definujeme zde:**

- Survey<id> označení názvu souboru měření nebo \*.th souboru.
- Tittle<id> název jeskynní části (zobrazí se v popisu mapy).
- Input $\langle id \rangle$  připojení souboru s kresbou (\*.th2) nebo připojení dalšího polygonu (\*.th).
- Centreline <options> označení začátku vkládání dat o polygonu. Příkaz musí byt ukončen příkazem Endcentreline
- Date <date> datum prováděné práce
- Team <person> účastníci měření
- Cs <cordinate system> můžeme volit souřadnicový systém  $(iJTSK, UTM, ...)$
- fix  $\langle$ station >  $\langle x \rangle \langle x \rangle \langle z \rangle$  stanoviska o známých souřadnicích v daném souřadnicovém systému. Souřadnice v šedesátiném dělení zadáváme ve tvaru DDD:MM:SS.
- Declination <value><units> pokud tento příkaz nezadáme a měření obsahuje datum měření, fixní bod a souřadnicový systém dokáže Therion pro dané měření automaticky spočítat magnetickou deklinaci.
- Units zvolíme jednotky ve kterých je zadáván azimut, sklon a délka, primárně je nastavena pro úhly šedesátiná míra a pro vzdálenosti metry.
- data normal from to length compass clino specifikujeme pořadí, ve kterém budeme zadávat měřené hodnoty polygonu. Pořadí hodnot mohou být libovolná.
- Join <id point1> <id point2> specifikujeme spojení identických bodů mezi jednotlivými scrapy.
- Map složení více scrapů do jedné mapy pod jedním názvem. Scrapy musí být spojeny pomocí příkazu join a mít stejnou projekci (viz obr. 6.1).

 $8$  [23] str. 15 - 20

```
Ukázka souboru *.th
#zadáni názvu měřeni a názvu jeskyně 
survey Skalni zamek -title "Skalní zámek severní část"
#vložení souboru s kresbou
input Skalni zamekl.th2
input Skalni zamek2.th2
centerline
#specifikováni jednote k 
units compass grads
units clino grads
#specifikováni souřadnicového systému 
cs iJTSK
#fixní bod
fix 108.3 564852.52 1082321.12 313.005
#specifikování měřické skupiny a data
date 2015.09.09
team "Tomáš Langar " 
team "Alena Kubíčková"
team "Radim Kratochvil " 
#Zavedení oprav pro závěsnou soupravu
calibration compass -0.5calibration clino -0.2#měřená data polygonu
data normal from to compass clino length
\dddotsc108.3 108.4 191.30 -4.60 14.62108.4 108.5 204.90 17.00 8.08
108.5 108.6 344.80 -13.00 6.63
\dddotscendcenterline
#Rozřazeni mapy 
map Pudorys -projection plan -title "Půdorys:Skalní zámek - severní část"
    Skalni_zamek1
     \ldotsendmap 
map Podelny -projection extended -title "Podélný profil: Skalní zámek - severní část"
    Skalni zamek2
   endmap 
#Ukončeni měřeni 
endsurvey
```
*Obr. 6.1 Ukázkový \*.th soubor* 

#### 6.2.2 **Map data file (\*.th2)**

V souborech \*.th2 vytváříme v textové formě sazbu kresby. Nový výkres zakládáme a editujeme v mapovém editoru, do kterého se dostaneme pomoci ikony [Ľy v horní liště programu nebo stlačením klávesy F2. Mapový editor je rozdělen na dvě části, pracovní okno a pracovní lišty. Pracovní lišty budou postupně vysvětleny v průběhu textu.

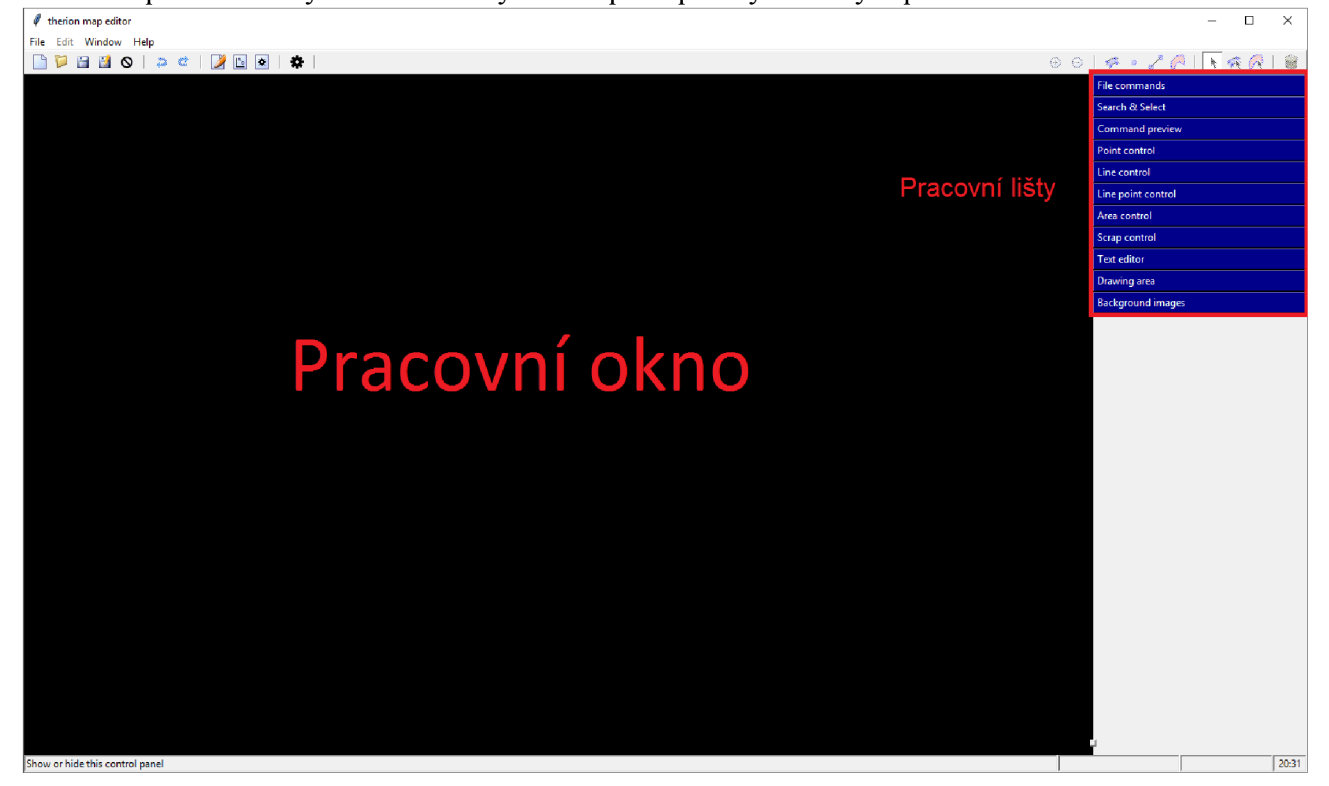

*Obr. 6.2 - Therion* 

```
line section -reverse on -direction begin
  2315.0 -357.0 
  2571.0 -477.0 
Endline
line wall -id ruc2
  2596.0 1070.0 
  2596.0 1070.0 2606.0 947.0 2544.0 847.0 
  smooth off
endline
point 2552.5 -611.5 label -text "-5,1 m"
point 440.0 -479.0 station -name 108.5 -subtype fixed
area water
 1135- 2499--75 
  1136- 2474--65 
endare a
```
*Obr. 6.3 - Kresba v textové sazbě* 

#### 6.2.3 **Parametry pro kompilaci (thconfig)**

Kompilátor je jedna z hlavních částí programu, pomocí něj se vytváří výsledná mapa se všemi náležitostmi a požadavky. Provádí se v položce kompilátor, do kterého se přepneme pomocí tlačítka F3 nebo pomocí ikony  $\phi$  na horní liště.

Následná kompilace (vytváření mapy) se uskuteční pomocí klávesy F9 nebo pomocí ikony  $\bullet$  v horní liště. Soubor s parametry kompilace by měl ve svém názvu nést theoring (např. thconfig.skalni zamek). Následující výčet obsahu thconfig není úplný $^9$ , obsahuje pouze příkazy, které jsou nejvíce používány.

```
# thconfig
#cesta k datum
source nacrt/skalni zamek.th
#libovolný název, udává parametry exportu mapy
layout mapa
# zapnutí legendy <on/off>
legend on
#zobrazení názvu stanovisek
debug station-names
# volba jazyka
language cz
# nastavení mřížky
grid bottom
grid-size 10 10 10 m
grid-coords border
#barva pozadí mapy
color map-bg [100 100 100]
#volba měřítka tisku
scale 1 100
#rotace kresby
rotate 275
endlayout
#substituce textu v legendě
text cz "point station: temporary"
                                     "měřický bod (nestabilizovaný)"
#export mapz
export map -projection plan -output export/mapa.pdf -layout mapa
export map -projection extended -output export/podelny.pdf -layout mapa
```
*Obr. 6.4 - Ukázkový thconfig* 

 $9$  [23] str.49 - 54

Po sepsání všech požadavků na export mapy můžeme přejít ke kompilaci, stlačením tlačítka F9. Následně se zobrazí hlášení o průběhu kompilace. Pokud se někde nachází chyba $^{10}$ , v dolním okně kompilátoru se vypíše, případně i odkaz na ní. Pokud je vše správně nastaveno a kompilace proběhne úspěšně, nalezneme ve zvoleném adresáři naši exportovanou mapu.

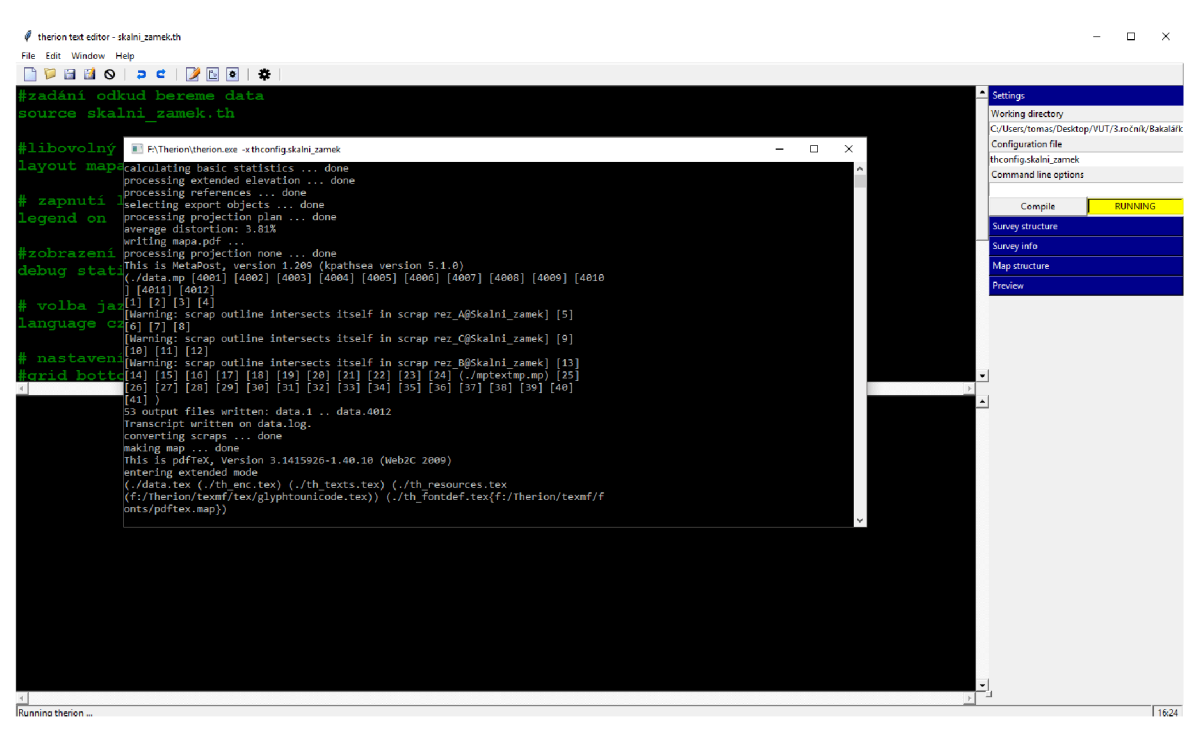

*Obr. 6.5 - Therion, kompilace* 

<sup>&</sup>lt;sup>10</sup> Řešení nejčastějších chyb: http://therion.speleo.sk/wiki/doku.php/tbe:wiki5

#### *6.3 Zpracování měření a náčrtků v papírové podobě*

Způsob užívání programu závisí na způsobu získání měřených dat. Z terénu si získáme zápisník měřených dat polygonového pořadu a několik náčrtků měřené situace na milimetrovém papíru, které naskenujeme a následně graficky zpracujeme v programu Therion. Grafická část programu není konstruována tzv. metodou WYSIWYG ("What you see is what you get") tudíž vidíme jen body a linie, kterým volíme atributy. Následující text bude věnován postupnému řešení problematiky zpracování ručně měřených dat.

#### 6.3.1 **Zadání polygonu**

V textovém editoru se založí nový soubor \*.th . Zadáme potřebné informace o názvu, datu a členech skupiny (viz kapitola 6.2.1). Polygonový pořad, jenž jsme naměřili v terénu, můžeme jednoduše převést do pracovního prostředí Therionu pomocí položky Data Table (viz obr. 6.6) v pravé části textového editoru. Vložená data potvrzujeme enterem.

| from                         |  | 4s                |  |  |
|------------------------------|--|-------------------|--|--|
| to                           |  | 4s                |  |  |
| compass                      |  | 5.1 <sub>tx</sub> |  |  |
| clino                        |  | 5.1bx             |  |  |
| tape                         |  | $6.2$ fx          |  |  |
| $\nabla$ Enter station names |  |                   |  |  |

*Obr. 6.6 - Therion, manuální vkládání měřených dat* 

#### 6.3.2 **Vektorizace náčrtku**

Vektorizace mapových náčrtků probíhá v map editoru (F2). Nejprve je potřeba tyto náčrtky naskenovat a převést do vhodného formát, který Therion podporuje. (\*.png , \*.jpeg , \*.jpg,  $*$ .gif,  $*$ .pnm,  $*$ .ppm,  $*$ . xvi).

Po založení nového výkresu (\*.th2) si najdeme v pracovních lištách položku Background images a pomocí tlačítka insert vložíme náš požadovaný náčrtek. Při větším počtu vkládaných náčrtků s nimi můžeme pohybovat a připojit je na sebe pomocí dvojkliku a držení pravého tlačítka myši.

Po vloženích všech náčrtků, je vhodné, nastavit si velikost kreslící plochy. V položce Drawing area, která se nachází v pravém postranním panelu, pomocí tlačítka Auto adjust. Tato funkce nám určí velikost a přiblížení, v závislosti na velikosti naší kresby.

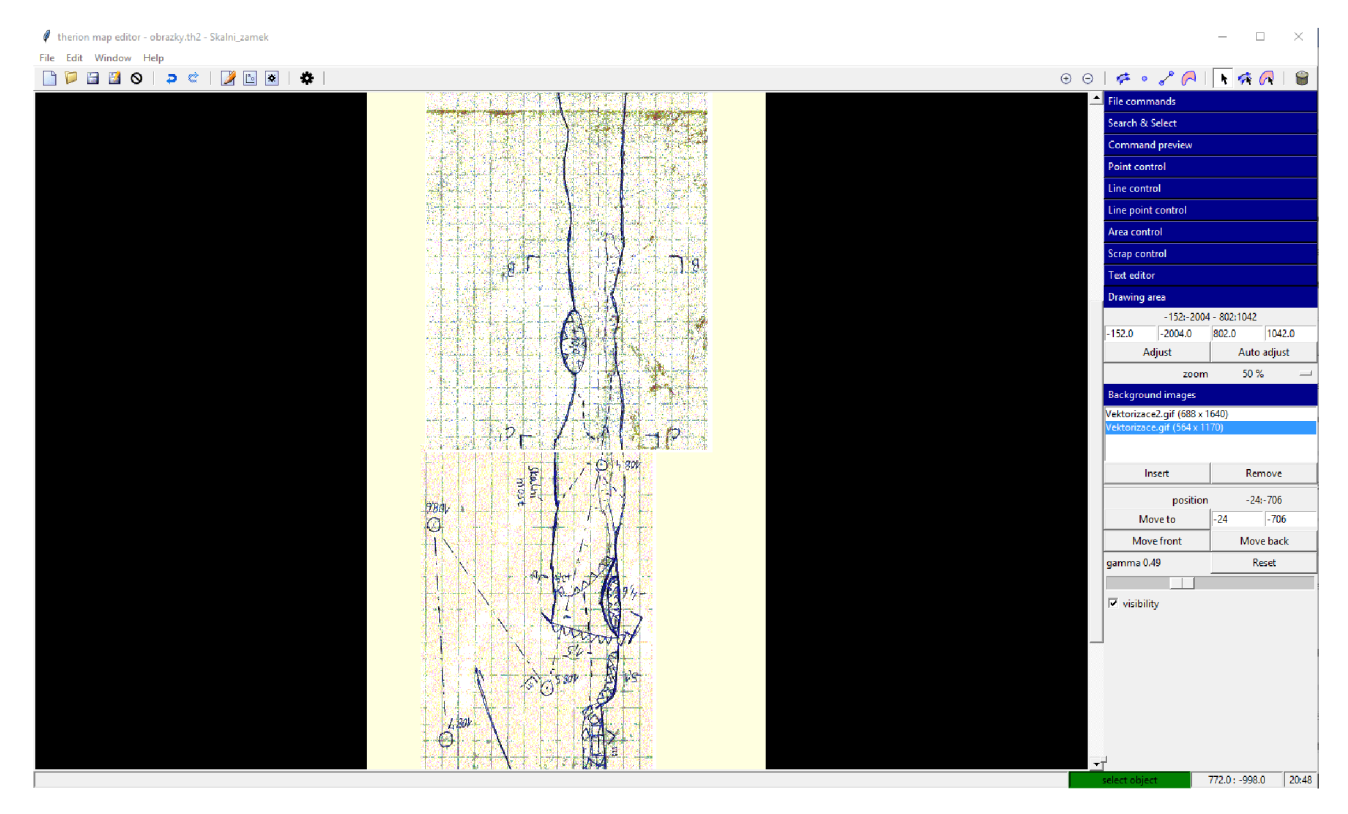

Obr. 6.7 - Therion, ukázka background imges

*Scrap* 

Scrap je základní stavební jednotka map vytvářených v Therionu. Obsahuje všechny body, linie a plochy ucelené části jeskyně a je nutnou součástí kresby. V jednom souboru \*.th2 může být více scrapů.

V liště File comamands (viz obr. 6.8), v pracovní liště map editoru, můžeme vidět veškerý obsah scrapu a pohybovat s pořadím položek, které se v něm nacházejí $^{11}$ . Pomocí Search & Select v něm můžeme vyhledávat a v liště Command preview můžeme vidět zapsání dané kresby v textovém formátu.

| <b>File commands</b>      |           |  |  |  |
|---------------------------|-----------|--|--|--|
| 0: scrap - Kresba         |           |  |  |  |
| 1: area water             |           |  |  |  |
| 2: point station          |           |  |  |  |
| 3: point station          |           |  |  |  |
| 4: line wall - 13-467-498 |           |  |  |  |
| 5: endscrap               |           |  |  |  |
| end of file               |           |  |  |  |
|                           |           |  |  |  |
| Insert scrap              |           |  |  |  |
| Action<br>$-1$            | Select    |  |  |  |
| Move up                   | Move down |  |  |  |
| Move to                   |           |  |  |  |

*Obr. 6.8 - Therion, file commands* 

Scrap má tato 3 pravidla.

- Jednotlivé scrapy se nesmí překrývat.
- Scrap by neměl obsahovat více jak 100m chodeb (může dělat problémy při následné kompilaci mapy<sup>12</sup>).
- Rozdělování náčrtků a následné napojení se upřednostňuje v nejjednodušších místech chodby.

<sup>&</sup>lt;sup>11</sup> Pokud je v kresbě více scrapů, můžeme jednotlivé položky posouvat mezi těmito scrapy.

<sup>&</sup>lt;sup>12</sup> Omezení paměti MetaPost

Nový scrap vložíme pomocí ikony \*\* v horní liště programu. Následnou editaci scrapu provádíme v pracovní liště Scrap control (viz obr. 6.9), kde se vyplní:

- ID název scrapu, je dobré si názvy volit logicky pro lepší přehlednost.
- Projection  $-$  zvolíme plan pro půdorys, elevation pro nárys, extended pro rozvinutý podélný řez, none pro příčný řez.
- Options Zde můžeme vložit jméno autora a datum -author <data><person>.

Další nedílnou součástí je měřítko scrapu, které nastavujeme pro správné určení měřítka a natočení rastrového podkladu na sever. Volíme jej v pracovní liště Scrap control (viz obr. 6.9) pod položkou Scale, přičemž první čtyři okénka nám symbolizují souřadnice obrazu  $(X1', Y1', X2', Y2')$ , které nastavujeme pomocí pohyblivé šipky v okně kresby a další čtyři okénka nám symbolizují skutečné souřadnice těchto bodů (XI, Y l , X2 ,Y2), které nastavíme ručně. K tomuto příkladu nám může posloužit milimetrový papír nebo polygonová strana o známe vzdálenosti.

Měřítko nemusíme nastavovat, pokud kresba obsahuje alespoň 2 měřické body. Po svázání s polygonovým pořadem se kresba při kompilaci sama natočí k severu a určí měřítko.

| Scrap control     |                      |                    |  |  |  |
|-------------------|----------------------|--------------------|--|--|--|
|                   |                      | id Skalni_zamek    |  |  |  |
|                   | projection           | plan               |  |  |  |
|                   | options              |                    |  |  |  |
| Scale             |                      | Update scrap       |  |  |  |
|                   | picture scale points |                    |  |  |  |
| 49.0              | $-1023.0$            | 207.0<br>$-1023.0$ |  |  |  |
| real scale points |                      |                    |  |  |  |
| 0.0               | 0.0                  | 2<br>0             |  |  |  |
| units             |                      |                    |  |  |  |

*Obr. 6.9 - Therion, scrap control* 

#### *Měřičské body a ostatní bodové prvky kresby*

Vložení nových bodových prvků provádíme pomocí ikony **o** v horní liště. Nastavení typu bodu provádíme v pracovní liště Point control (viz obr. 6.10). Specifikujeme zde:

- typ specifikujeme, jaký bod chceme vložit. Rozdělní viz tabulka 6.1, například pro vložení měřického bodu zvolíme typ station.
- Id vkládáme jen tehdy, pokud chceme referenci na tento bod v jiném scrapu nebo spojení scrapu pomocí příkazu join.
- options volíme zde, další upřesňující informace (viz následující text). U měřického bodu zde musíme specifikovat jeho označení -name <reference>.

U bodových prvků můžeme zvolit jejich pozici vůči bodu vložení<sup>13</sup>, rotaci (po zakliknutí položky orientation v pracovní lištěPoint control) a dále velikost $^{14}$ , viditelnost<sup>15</sup> a zobrazení pořadí v mapě<sup>16</sup>. Položka clip <on/off>určí, zdali prvek bude ořezán na hranici scrapu. Všechny tyto možnosti lze volit v kontextovém menu (viz obr. 6.11), které se nám zobrazí kliknutím pravého tlačítka na vložený bod.

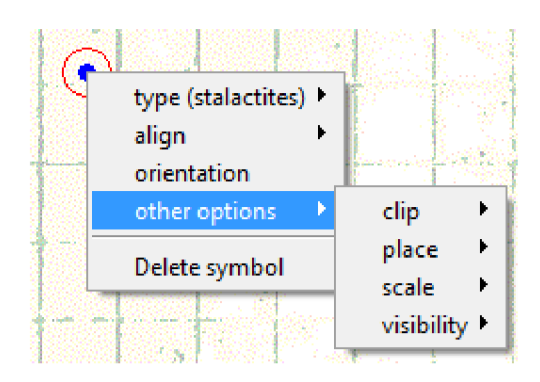

*Obr. 6.11- Therion, kontextové menu* 

| Point control          |                 |              |          |
|------------------------|-----------------|--------------|----------|
| all symbols            |                 | station      |          |
|                        |                 | type station |          |
|                        | position 488.25 |              | $-600.0$ |
|                        | ĩd              |              |          |
| options - name "108.3" |                 |              |          |
| $\Box$ orientation     |                 |              |          |
| Update point           |                 |              |          |

*Obr. 6.10 - Therion, Point control* 

 $13$  -align <top, bottom, left, right> nebo jejich kombinace.

- $14$ -scale  $\langle xs, s, m, 1, xl \rangle$
- $15 \text{visibility}$  <on/off>
- $16$ -place <top/bottom>

## *Tab. 6.1 - Therion, výpis bodových značek*

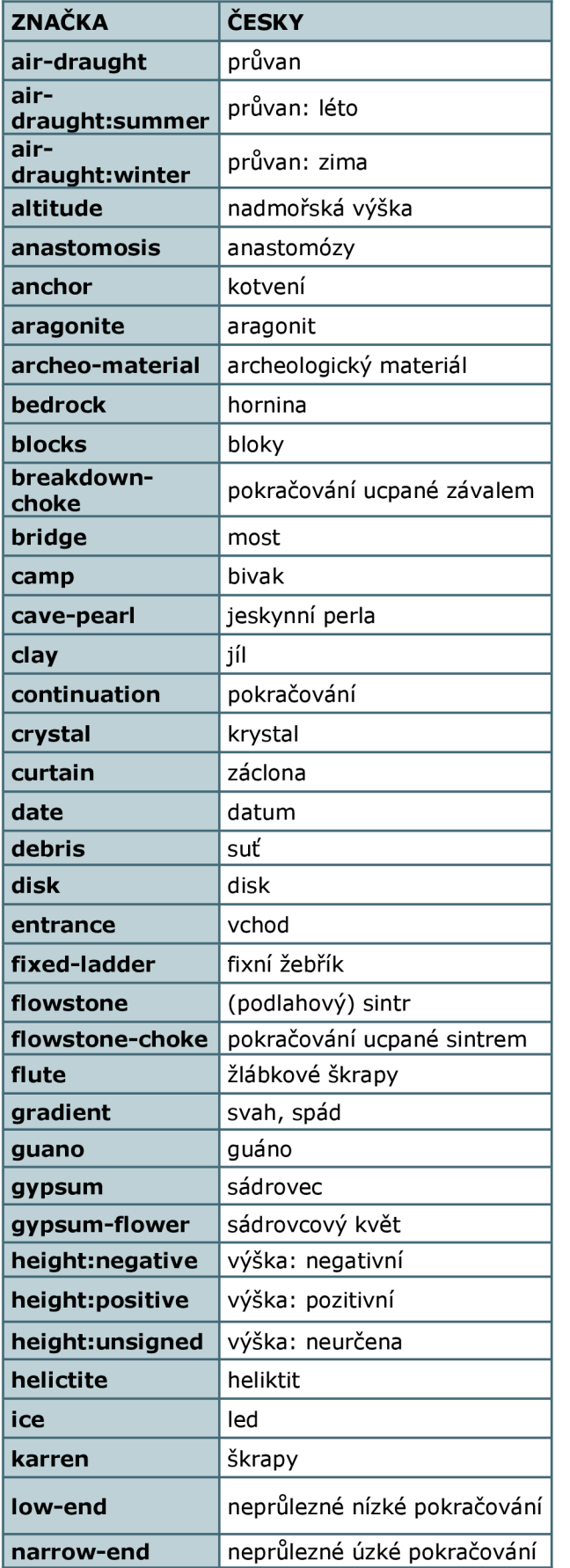

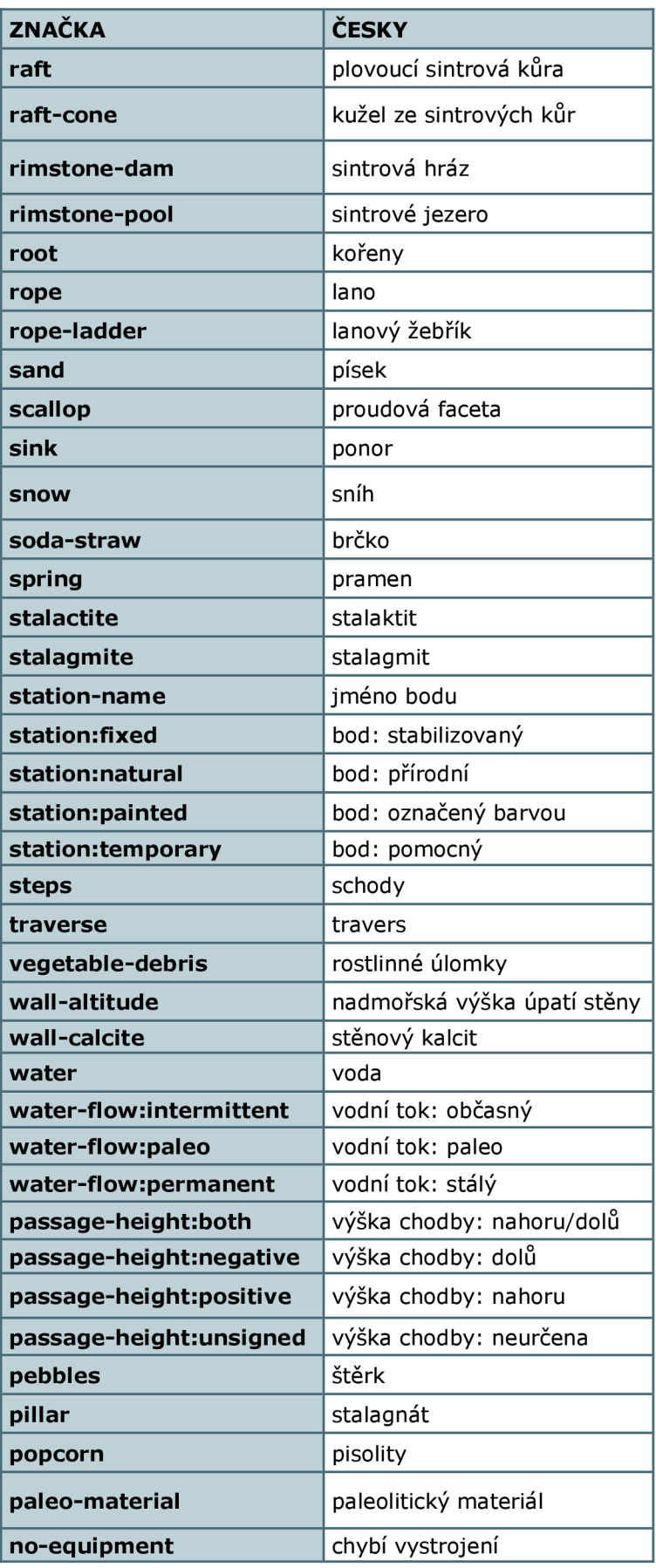

*Linie* 

Vložení nové linie provádíme pomocí ikony v horní liště. Následně levým tlačítkem myši vložíme první bod křivky a dalším kliknutím vkládáme další body křivky. Držením levého tlačítka, lze linii libovolně kroutit (viz obr. 6.12). Ukončení vkládání bodů křivky uskutečníme pomocí klávesy ESC. Poté se přepneme do pracovní lišty Line control (viz obr. 6.10) a určíme atributy této křivky.

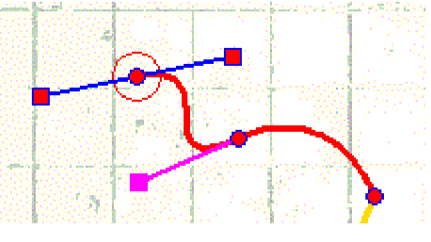

*Obr. 6.12 - Therion, linie* 

- Typ pro obrysové stěny volíme položku wall . Ostatní možnosti (viz tab. 6.2).
- ID vkládáme jen tehdy, pokud chceme referenci na tuto linii v jiném scrapu nebo spojení scrapu pomocí příkazu join.
- Options zde můžeme volit subtyp linie neboli podtyp, všechny možnosti se objeví v kontextovém menu, obdobně jako u vkládání bodů pravým kliknutím na určenou linii.

V položce Edit line, která se nachází pod výčtem bodů, jež patří dané křivce (viz obr. 6.13) můžeme vkládat nebo mazat jednotlivé body křivky, rozdělovat linii nebo linii tvořenou jen body přeměnit na křivku.

Orientace linie je značena krátkou žlutou čárečkou na začátku linie (viz obr. 6.12). Zaškrtnutí reverse nám otočí danou linii a tlačítko close uzavře linii.

Při kreslení jeskyních pilířů linii walls uprostřed obrysových stěn, přiřazujeme linii příkaz -outline in v kontextovém menu pro správné vykreslení ve výsledné mapě.

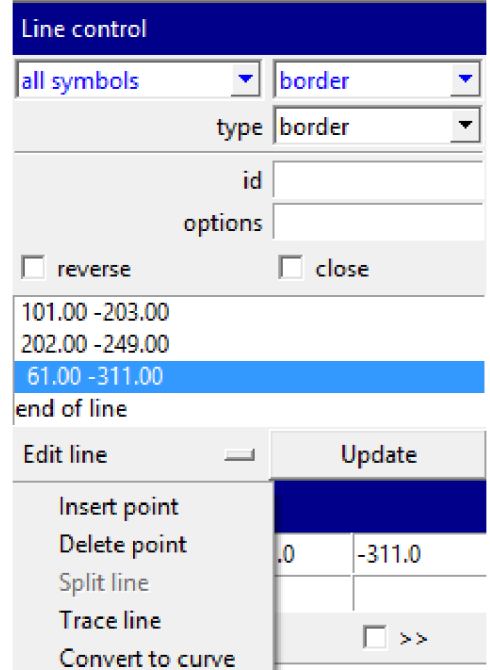

*Obr. 6.13 - Therion , line control* 

*Tab. 6.2 - Therion, výpis linií* 

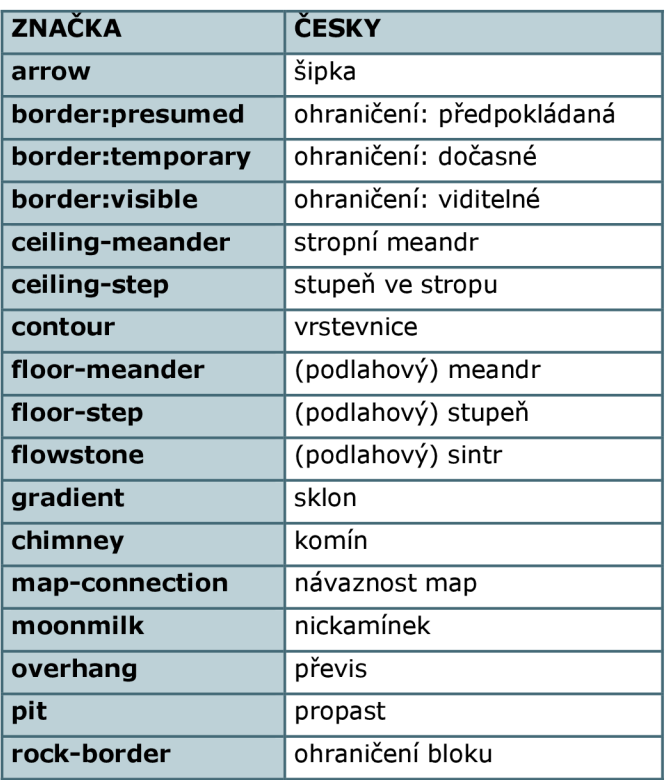

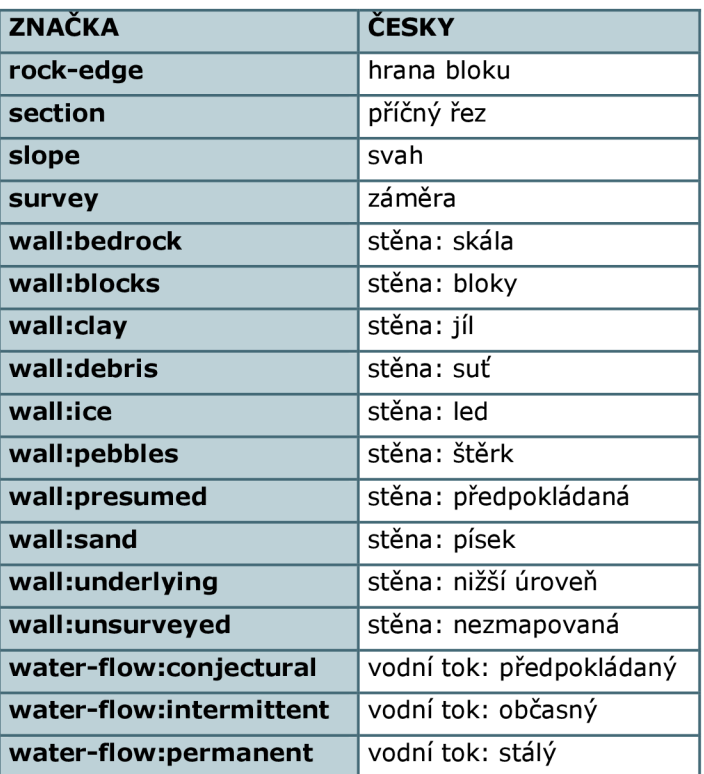

*Plochy* 

Vložení nové plochy provádíme pomocí ikony v horní liště. Automaticky nás tato volba přesune do položky Area control v pravé straně programu, kde definujeme následující položky:

- Tip zvolíme tip plochy, (viz tab. 6.3).
- Options zde jsou dvě možnosti příkazů, -place <bottom/default/top>, který nám určuje výšku hladiny plochy vůči ostatním předmětům, standardně jsou plochy vkládány nejníže, proto se vložené kameny vždy zobrazí nad danou plochou -clip <on/off>, který nám určuje, zda má být plocha ořezána na hranici daného scrapu (hranicí wall). Standardně je tato funkce zapnuta.

Po nakonfigurování námi zvolené plochy označíme levým tlačítkem myši buďto uzavřenou křivku nebo výčet úseček, které však musí ve výsledku tvořit uzavřenou plochu. U některých typů ploch je výhodné mít nastaveno v položce options hranici plochy neviditelnou -visbility off.

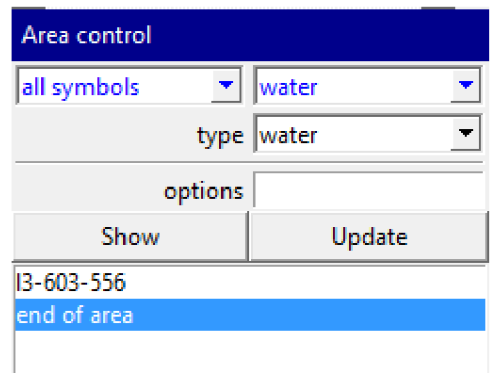

*Obr. 6.14- Therion, Area control* 

*Tab. 6.3 - Therion, výpis ploch* 

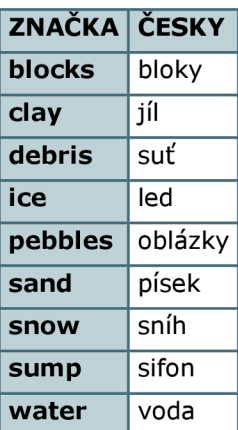

#### *Texty*

Vkládání textu do grafiky uskutečňujeme také pomoci bodových prvků nebo pomoci linie. Jako typ bodu zvolíme label a v položce options-text "vkládaný text" nebo máme možnost vložit text pomocí křivky, kdy jako typ vybereme label a v položce options -text "vkládaný text". Orientace písma se řídí podle orientace křivky.

#### 6.3.3 **Podélný řez**

Zpracování rozvinutého podélného řezu je obdobné jako zpracování půdorysu, jen s tím rozdílem že se mění nastavení nového scrapu v položce projection na extended.

#### 6.3.4 **Příčné řezy**

Příčný řez můžeme zpracovat na dvojím způsobem a to buďto v rámci stejného souboru \*.th2, kdy ho máme na stejném papíře jako je zbytek naší mapy nebo v novém souboru \*.th2. Je nutné poté v souboru survey data file (\*.th) tento soubor vložit pomocí příkazu -input <file name>, například-input rez A.th2.

Pro každý příčný řez zakládáme nový scrap nejlépe s názvem jeho pořadí (např. rez\_A), ve volbě projection změníme na možnost none. V novém scrapu příčný řez vytvoříme.

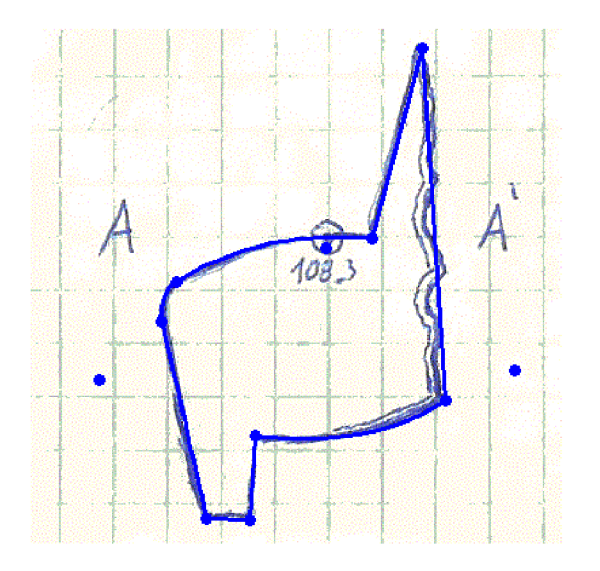

*Obr. 6.15 - Therion, Ukázka příčného řezu* 

Nyní už ve scrapu kresby půdorysu, vložíme bod s typem section a do položky options dáme odkaz na náš scrap s příčným řezem -scrap rez A. Nyní vložíme novou linii s typem section, s orientací ve směru tvorby našeho řezu a pro lepší názornost můžeme v kolonce options této linie přiradit příkaz -direction <begin/end/both/none>, která nám při kompilaci mapy vytvoří šipky ve směru řezu.

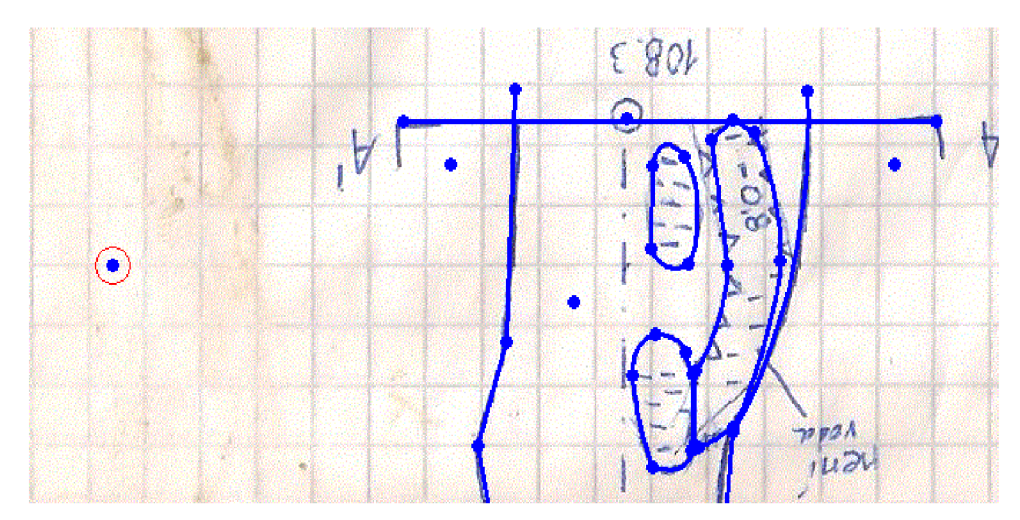

*Obr. 6.17 - Therion, příčný řez a část mapy v pracovní okně* 

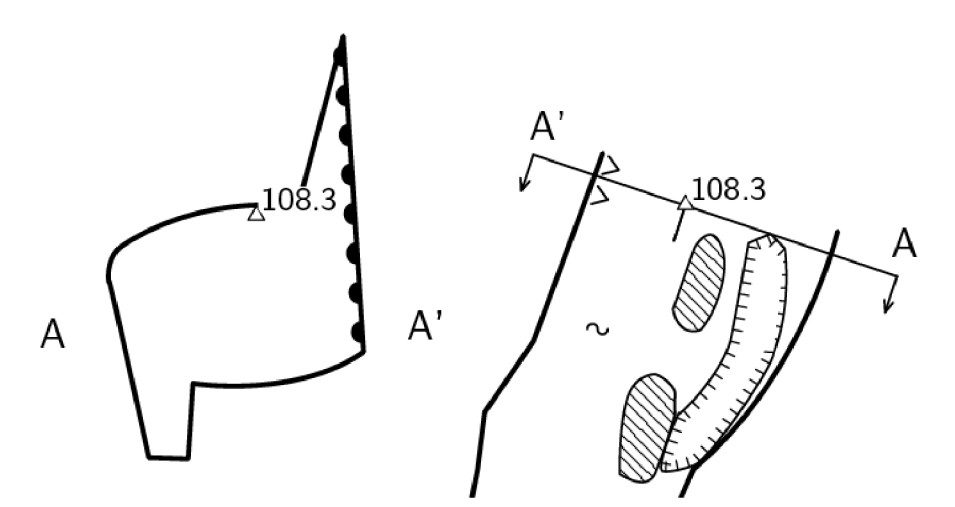

*Obr. 6.16 - Therion, příčný řez a část mapy po kompilaci* 

#### 6.3.5 **Kompilace**

V poslední části tvorby vektorizovaného náčrtku je potřeba udělat export mapy, podle parametru zadaných v kompilačním souboru thconfig. Postup je uveden v kapitole 6.2.3.

#### *6.4 Zpracování přímo měřených dat*

Nyní bude popsán postup, kdy máme naměřená data pomocí elektronické metody a následně chceme provést zpracování mapy v programu Therion.

#### 6.4.1 **Export dat z programu TopoDroid**

Pracovní zakázku exportujeme z programu Topodroid nejlépe ve formátu \*.zip , ve kterém se po extrahování dat budou nacházet jak soubory s měřenými daty \*.th tak vektorové náčrtky půdorysu a podélného řezu se všemi příčnými řezy. Půdorys bude mít na konci názvu souboru příponu p (01\_04\_2016\_k3b-K3Bp.th2), podélný řez bude mít písmeno s (01\_04\_2016\_k3b-K3Bs.th2) a příčné řezy budou postupně číslovány ve formátu \*-xxn.th2 (01 \_04\_2016\_k3b-xx 1 .th2).

#### 6.4.2 **Úprava zápisníku**

Zápisník měření \*.th bude obsahovat všechna data obsažená v hlavičce naší pracovní zakázky, údaje o měřených polygonových stranách, záměry na podrobné body a seznam vkládaných vektorových náčrtků \*.th2 . Pro další zpracování vektorových náčrtku nejsou nadále zapotřebí údaje o záměrách na podrobné body (údaje o polygonových stranách však ano) a proto je můžeme pro lepší přehlednost ze souboru vymazat.

#### 6.4.3 **Úprava kresby**

Veškera vektorová kresba byla už nakreslena v terénu v programu Topodroid. V Therionu tuto kresbu zpracujeme a upravíme do výsledné podoby exportované mapy

#### *Příčné řezy*

Příčné řezy jsou rozřazeny do jednotlivých souborů \*.th2, které jsou vložený pomocí příkazu -input <file name> do souboru \*.th . Kresbu můžeme upravit v map editoru a dále budeme postupovat, jak je popsáno v kapitole 6.3.4.

#### 6.4.4 **Kompilace**

Kompilační soubor můžeme použít stejný jako v případě zpracování náčrtků, jen změníme název souboru, odkud budeme brát data.

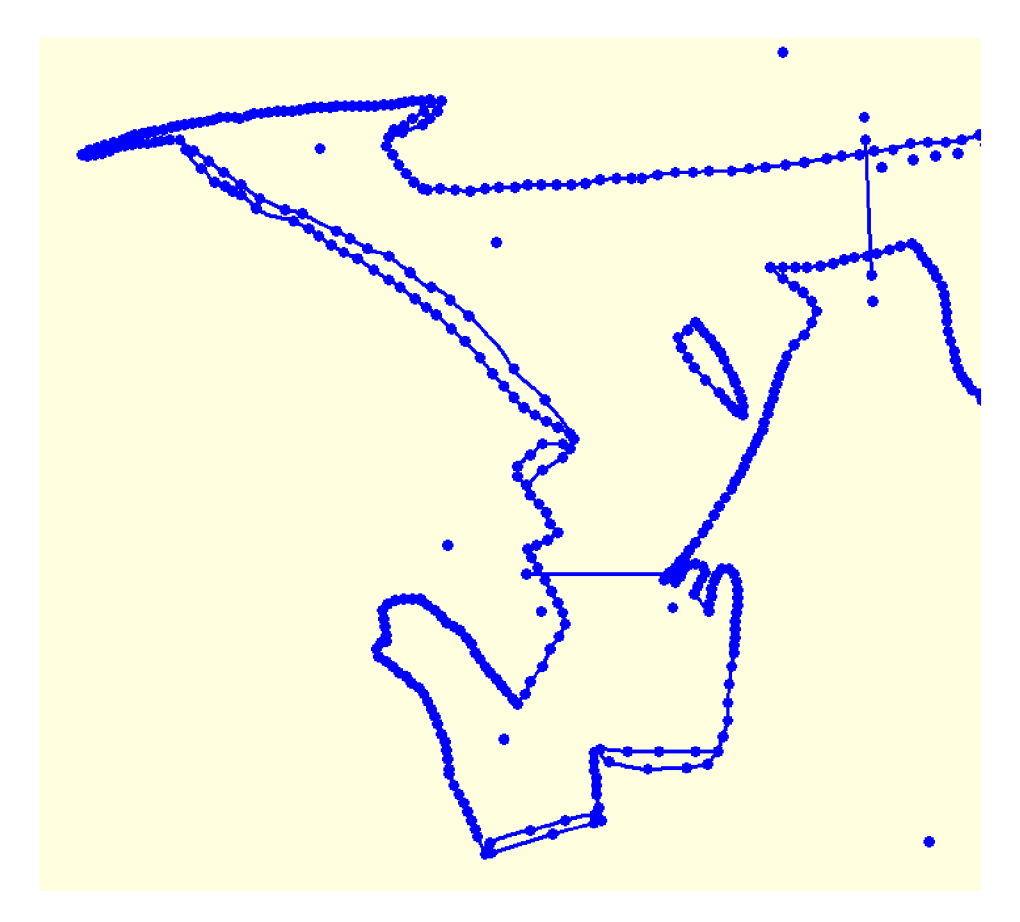

*Obr. 6.18 - Therion, příklad kresby* 

#### **7 POROVNÁNÍ ZÁVĚSNÝCH SOUPRAV**

Hornický kompas je kompas závěsný. Kompasová krabice se otáčí v prstenci závěsného oblouku kolmé k ose závěsných háčků, které umožňují zavěšení kompasu na měřickou šňůru (napjatou ve směru polygonové strany). Hornický závěs je tvořen prstencem (2) spojeným s rameny (5) ukončenými závěsnými háky (6) pro zavěšení na měřickou šňůru, které tvoří osu závěsu Z. Ve středu kompasové krabice (1) je usazena střelka z přiměřeně magnetizované oceli, která je opatřena deklinační magnetkou. Středem střelky prochází vertikální osa V, která má otvory (ložiska), do kterých zapadají čepy (3) prstence (2) a tím spojují kompas s hornickým závěsem. Otvory v kompasových krabicích, jsou v místech dělení 90° až 270°, osy otvorů představují tzv. osu kompasovou K a spojnicí 0° a 180° na dělené stupnici prochází osa nulová N . Aretace magnetky je dostředná a provádí se šroubem (4). [12] [13]

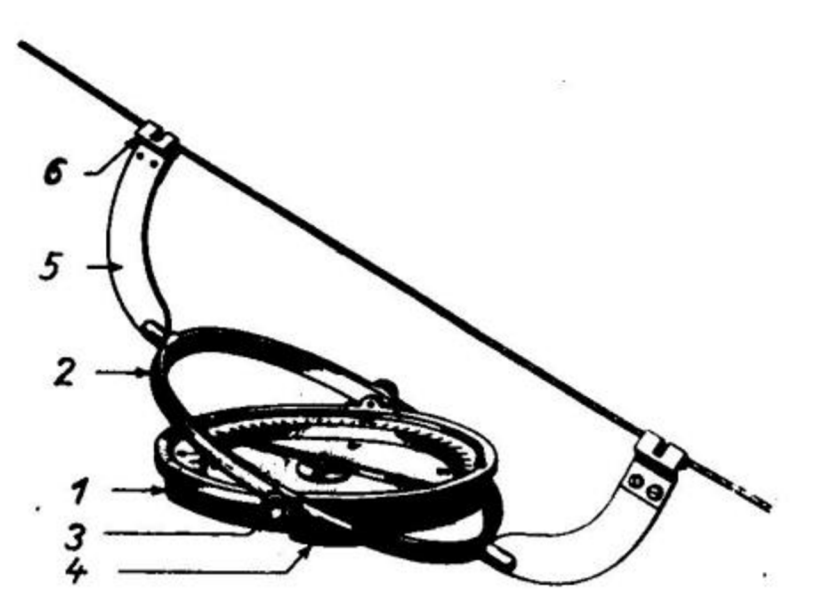

Obr. 7.2 - Závěsný kompas [12]

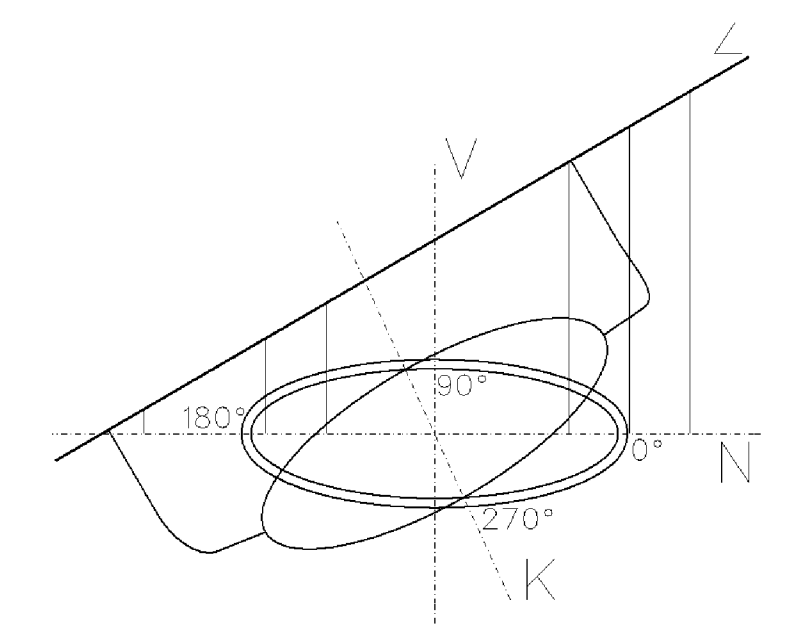

Obr. 7.1 - Závěsný kompas - definice os

#### **Osové podmínky**

Osa kompasová K má být kolmá na rovinu závěsu Z v rovině kolmé na prstenec

Vzniká chyba úklonná, která je způsobena šikmou polohou točné osy kompasu.

Osa kompasová K má být kolmá na rovinu závěsu Z v rovině kompasové krabice

Vzniká chyba kolimační, která roste se strmostí záměry.

Osa kompasová K má být kolmá k přímce nulové N

Vzniká chyba orientační, která je způsobena nesprávným osazením kompasové stupnice nebo ohnutím závěsných háčků.

Prístroje chyby můžeme rozdělit na dvě části a to na chyby v krabici kompasu a chyby v závěsu.

#### **Chyby v krabici kompasu**

Excentrické umístění osy otáčení střelky vůči středu prstence se stupnicí.

- Projeví se proměnlivými rozdíly mezi čtením hrotů střelky
- Vliv této chyby odstraníme čtením obou hrotů střelky

Točná osa střelky neprochází kompasovou osou K

- Projeví se proměnlivými rozdíly ve čtení hrotu střelky
- Vliv této chyby odstraníme čtením obou hrotů střelky

#### Zahnutí střelky

- Projeví se konstantním rozdílem hodnot mezi čteními hrotů střelky
- Vliv této chyby omezíme na minimum, měření ve dvou polohách

#### **Chyby v závěsu**

Osa otáčení střelky neprochází osou závěsu Z

Chybné umístění závěsných ramen vůči vnějšímu prstenci

Otestování jednotlivých závěsných souprav chceme zejména zjistit možný výskyt vlivu chyby orientační, která se nedá vyloučit měřickým postupem. Chyba kolimační roste do sklonu 40° velice pomalu a proto při měření závěsnou soupravou ve strmějších částech je vhodné se těmto záměrám vyhnout [12]. Chyba úklonná je možné vyloučit čtením obou hrotů střelky a realizování aritmetického průměru těchto hodnot.

#### *7.1 Souhrn porovnávaných souprav*

|                | Název                  | Výrobní č. | Poskytovatel     | Úhlová míra      |
|----------------|------------------------|------------|------------------|------------------|
| 1              | Freiberger             | 133081     | ZO6-16 Tartaros  | $360^\circ$      |
| $\overline{2}$ | Freiberger             | 150405     | VUT, FAST, ÚGED  | $360^\circ$      |
| 3              | Meopta                 | 405324     | VUT, FAST, ÚGED  | $360^\circ$      |
| 4              | <b>R&amp;A ROST</b>    | 24359      | Radim Kratochvíl | 400 <sup>6</sup> |
| 5              | DQL 100-61 +<br>FD 200 | 13080460   | ZO6-16 Tartaros  | $360^\circ$      |
| 6              | DistoX2                | 2518       | VUT, FAST, ÚGED  | $360^\circ$      |

*Tab. 7.1- Souhrn porovnávaných souprav* 

#### *7.2 Způsob měření*

Porovnání závěsných souprav bylo prováděno v prostorech hlavní chodby Býčí skály. Všechny soupravy byly porovnány na třech různě skloněných úsecích. Na přibližně vodorovné (sklon  $\approx 1.0^{\circ}$ ) mezi body BS512 a BS513, na skloněné I (sklon  $\approx 5.8^{\circ}$ ) mezi body BS513 a BS514 a na skloněné II (sklon  $\approx 18,0^{\circ}$ ) mezi body BS516 a BS517.

Azimut byl měřen ve dvou polohách kompasu a byly odečteny oba hroty střelky kompasu. Na dané záměře se s každou soupravou měřilo 2x, vždy u každého z bodů. Měření pomocí DistaX2 probíhalo ve třech pozicích, vždy s jiným délkovým odsazením a ve čtyřech polohách vzájemně otočených o 90° kolem své podélné osy.

Odchylky měření byly vypočteny ve třech sadách a to měření ve dvou polohách, měření v j edné poloze a odečet pouze severního hrotu střelky. Testování proběhlo vůči měření pomocí DistaX2, protože toto zařízení bylo již kalibrováno a vůči vypočtenému azimutu a sklonu ze souřadnic.

## *7.1 Dosažené výsledky*

## *Tab. 7.2 - Dosažené výsledky, vodorovná (sklon ~ 1,0°)*

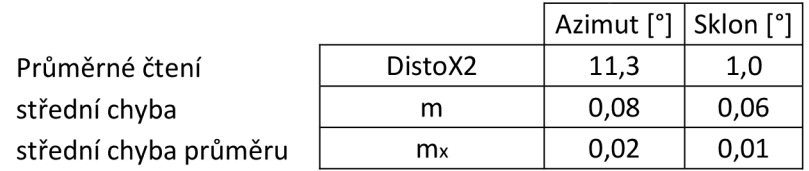

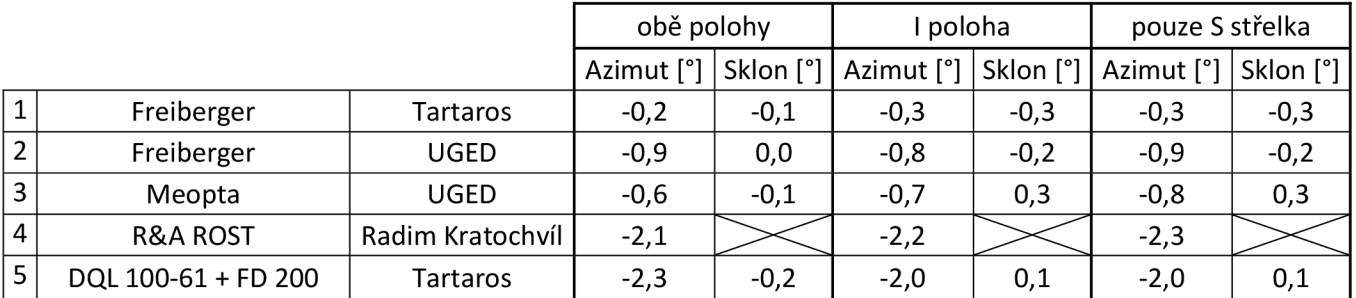

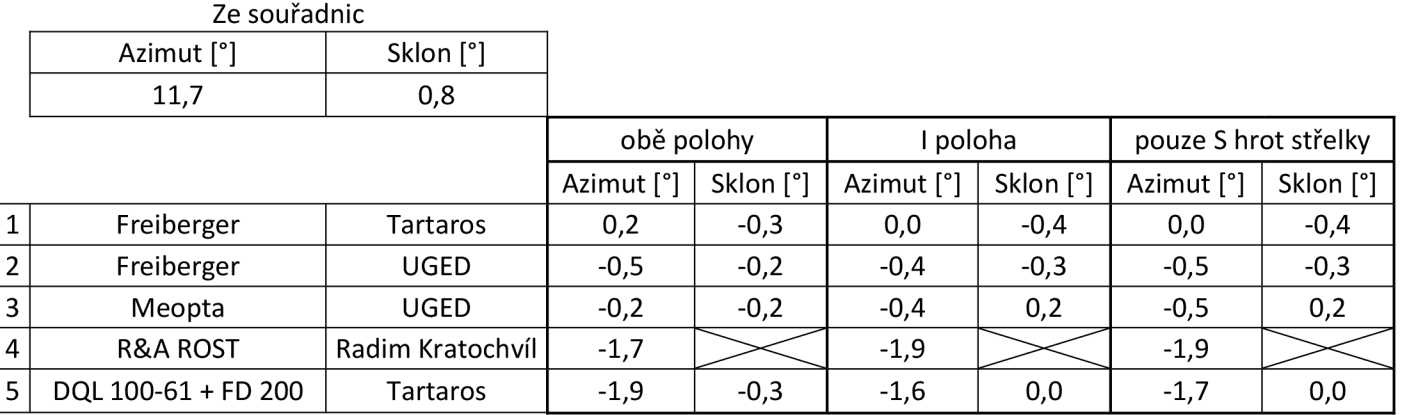

## Tab. 7.3 - Dosažené výsledky, skloněná I (sklon  $\approx$  5,8°)

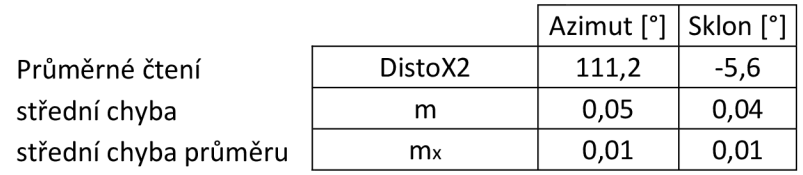

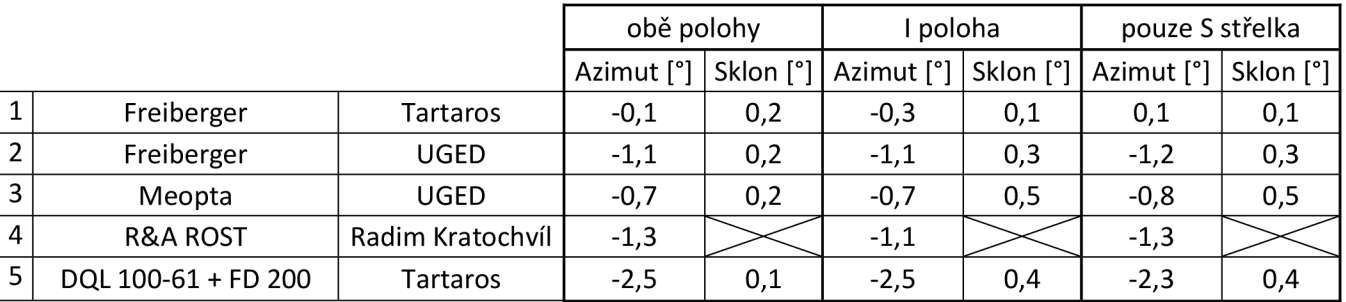

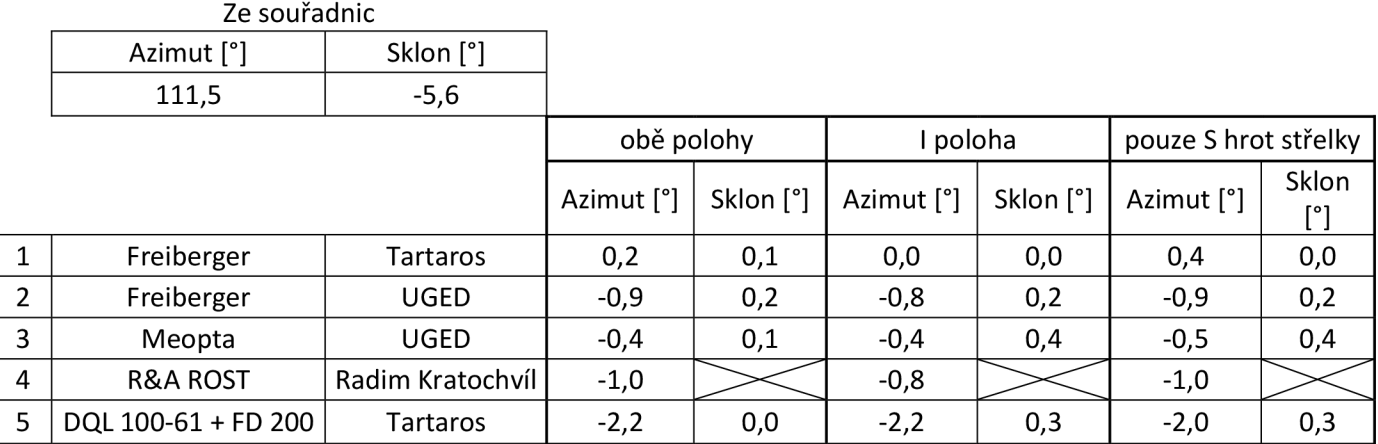

#### Tab. 7.4 - Dosažené výsledky - skloněná II (sklon  $\approx 18,0^{\circ}$ )

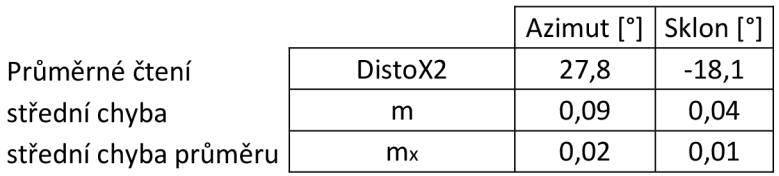

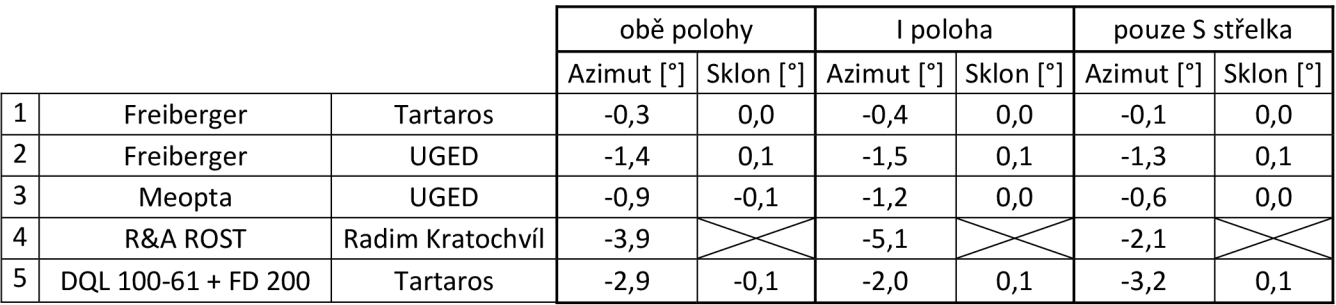

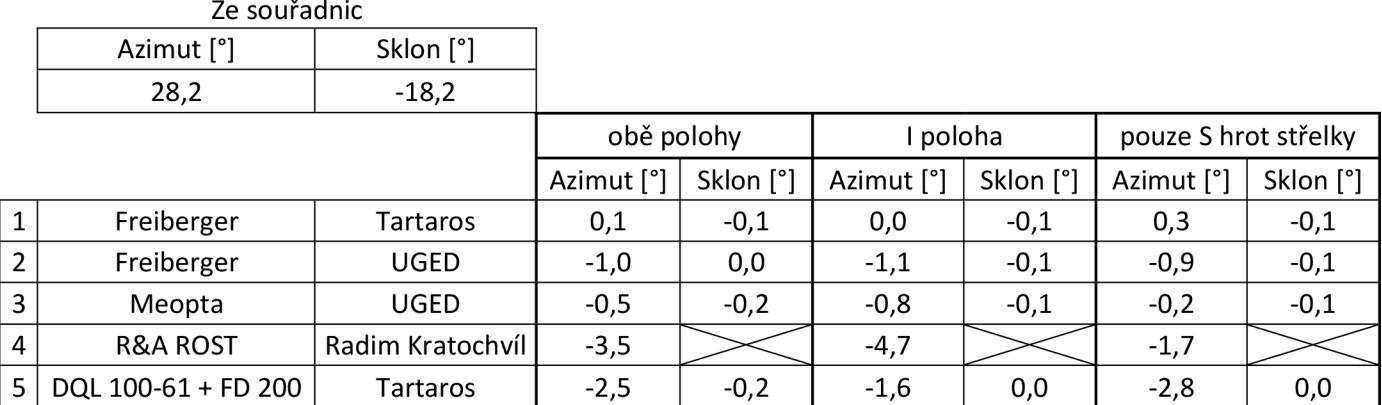

#### *7.2 Zhodnocení přesnosti závěsných souprav*

Závěsné soupravy 1 a 3 vykazovali pouze malé odchylky měření, které mohly být způsobeny náhodnými chybami, jako jsou například nepřesnost čtení nebo vlivem chvění střelky kompasu.

Závěsné soupravy 2, 4 a 5 vykazují odchylky od průměru měření větší jak 1°, s velkou pravděpodobností se u nich může nacházet orientační chyba a další přístrojové chyby.

Zavedení průměrné opravy při čtení obou poloh hrotu střelky pro námi používanou závěsnou soupravu Meopta (VUT, FAST, UGED, v.č. 405324) bylo provedeno v programu Therion při zpracování zápisníku (azimut -0,6° , sklon -0,2°).

### **8 ZÁVĚ R**

Bakalářská práce se zabývá zaměřením pomocí elektronické metody severní části Skalního zámku a komínu K3B a následným vyhotovením půdorysné mapy a podélného profilu. Mapy jsou vyhotoveny v souřadnicovém systému JTSK a výškovém systému Bpv, což bylo zajištěno připojením na stávající polygonový pořad v prostorách hlavní chodby.

K podrobnému měření bylo využito kombinace zařízeni DistaX2 a aplikace TopoDroid. Po detailním seznámení se všemi funkcemi DistaX2 a TopoDroidu, se speleologické mapování Skalní zámku stalo velice efektivním. Následné zpracování map v programu Therion přináší mnoho výhod a to zejména ve zpracování měřených zápisníku, vypočtení a aplikování deklinace na měřené azimuty a zejména udržování aktuálnosti map.

#### **9 SEZNAM POUŽITÝCH ZDROJŮ**

[I] WEIGEL, Josef a HROMAS Jiří. *Základy speleologického mapování.* Praha: Zlatý kůň, 1997. Knihovna České speleologické společnosti. ISBN 80-853-0459-7.

[2] *Jeskyňář* [online], [cit. 2016-04-28]. Dostupné z: [http://www2.jeskynar.cz/technicka](http://www2.jeskynar.cz/technicka-)sekce/clanek/distox-konecne-konecne-reseni

[3] *Oficiální stránka Leica-geosystems* [online], [cit. 2016-04-28]. Dostupné z: <http://lasers.leica-geosystems.com/disto/X310>

[4] *Moravský kras* [online]. 2007 [cit. 2016-04-28]. Dostupné z: <http://www.cavemk.cz/>

[5] *Moravský kras* [online]. 2007 [cit. 2016-04-28]. Dostupné z: <http://www.mavlast.cz/turisticka-podoblast.moravsky-kras>

[6] *30 let Speleologického kroužku ZK ROH Býčí skála:* 1954-1984. Adamov: Adamovské strojírny, 1984.

[7] HEAB, Beat. *DistoX2 Calibration manuál.* 2013. Dostupné z: [http://paperless.bheeb.ch/download/DistoX2\\_CalibrationManual.pdf](http://paperless.bheeb.ch/download/DistoX2_CalibrationManual.pdf) 

[8] HEAB, Beat. *DistoX2 Assembly manuál.* 2014. Dostupné z: [http://paperless.bheeb.ch/download/DistoX2\\_AssemblyManual.pdf](http://paperless.bheeb.ch/download/DistoX2_AssemblyManual.pdf) 

[9] HEAB, Beat. *DistoX2 User Manuál.* 2015. Dostupné z: [http://paperless.bheeb.ch/download/DistoX2\\_UserManual.pdf](http://paperless.bheeb.ch/download/DistoX2_UserManual.pdf) 

[10] *[Openstreetmap.org](http://Openstreetmap.org)* [online], [cit. 2016-04-27]. Dostupné z: https://www.openstreetmap.org

[II] *[Mapy.cz](http://Mapy.cz)* [online], [cit. 2016-04-27]. Dostupné z: <https://mapy.cz>

[12] KUBEČKA, Eduard. *Geodézie a důlní měřictví.* 1. vyd. Ostrava: Vysoká škola báňská, 1992. ISBN 80-7078-139-4.

[13] LUKEŠ, Jan. *Důlní měřictví a mapování.* 2., upr. vyd. Praha: Státní nakladatelství technické literatury, 1963.

[14] *Oficiální stránky ZO CSS 6-01 Býčí skála. Býčí skála* [online], [cit. 2016-05-01]. Dostupné z:<http://www.byciskala.cz>

[15] *TopoDroid. SpeleoApps TopoDroid* [online], [cit. 2016-05-01]. Dostupné z: <https://sites.google.com/site/speleoapps/home/topodroid>

[16] *[Jeskyne.cesky-kras.cz](http://Jeskyne.cesky-kras.cz)* [online], [cit. 2016-04-27]. Dostupné z: http://jeskyne.cesky-kras.cz/jeskyne/

[17] *TopoDroid Download. Google Play* [online], [cit. 2016-05-14]. Dostupné z: <https://play.google.com/store/apps/details>?id=com.topodroid.DistoX&hl=cs

[18] *Jeskyňa mrtvých netopierov* [online], [cit. 2016-05-16]. Dostupné z: <http://jmn.sk/informacie-o-jaskyni-sk/>

[19/ *Zlatý kůň Český krás* [online], [cit. 2016-05-16]. Dostupné z: [http://zlatykun.com/?page\\_id=798](http://zlatykun.com/?page_id=798)

[20] *TunnelX* [online], [cit. 2016-05-16]. Dostupné z: <https://bitbucket.org/goatchurch/tunnelx>

[21] *Texas speleological survey: Walls* [online], [cit. 2016-05-16]. Dostupné z: <http://www.texasspeleologicalsurvey.org/software/walls/tsswalls.php>

[22] *Compas cave software survey* [online], [cit. 2016-05-16]. Dostupné z: <http://www.fountainware.com/compass/>

[23] MUDRÁK, Stacho a BUDAJ Martin. *The Therion Book*. Dostupné z: http ://therion. speleo. sk/downloads/thbook.pdf

[24] *Jeskyňář, Komín K3B* [online], [cit. 2016-05-18]. Dostupné z: <http://www2.jeskynar.cz/sycakuv-denicek/clanek/komin-k3b-892012>

[25] *TopoDroid: návod* [online], [cit. 2016-05-18]. Dostupné z: <http://marcocorvi.altervista.org/caving/apps/tdmanual/index.htm>

## **10 SEZNAM OBRÁZKŮ A TABULEK**

## *10.1 Seznam obrázků*

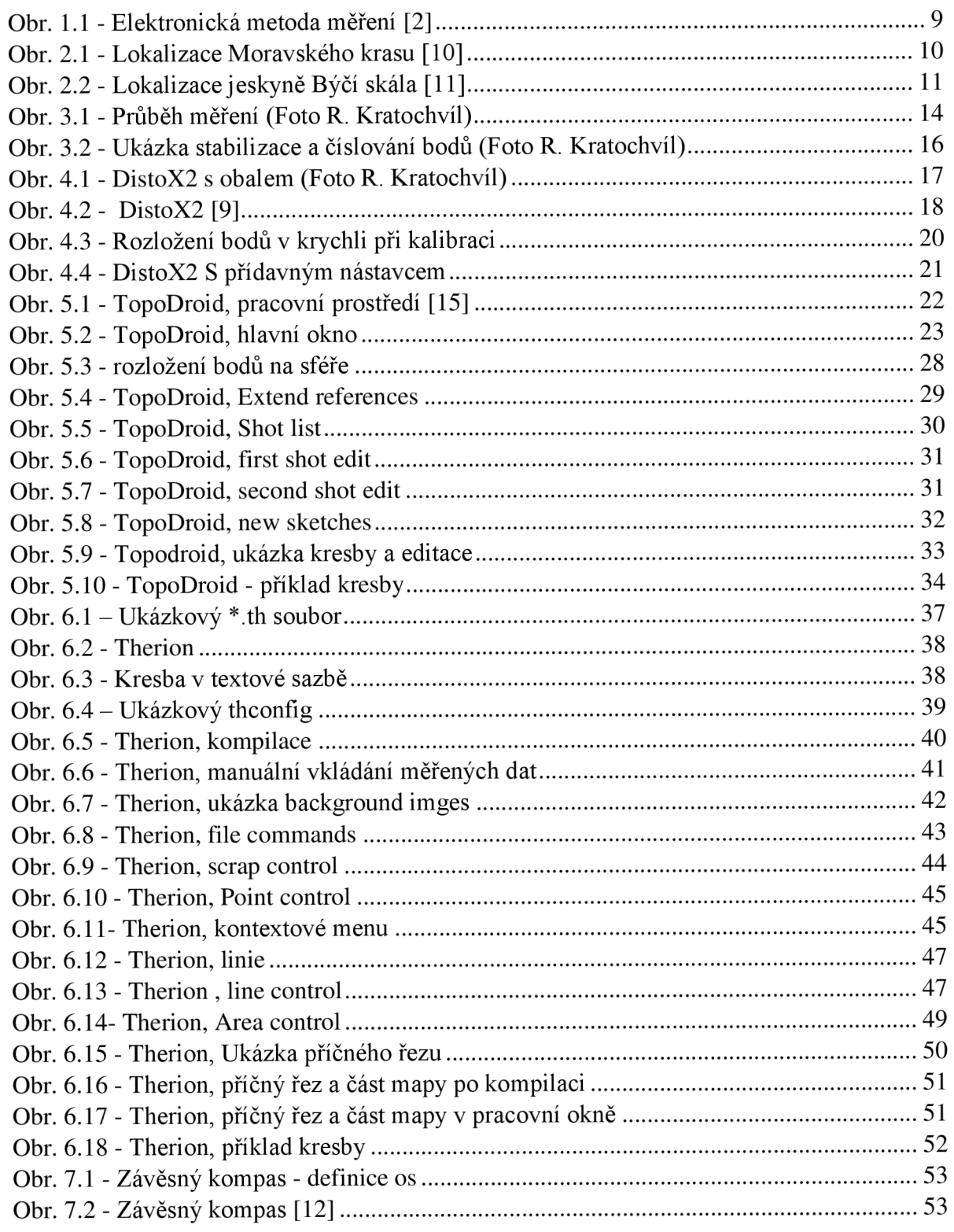

## *10.2 Seznam tabulek*

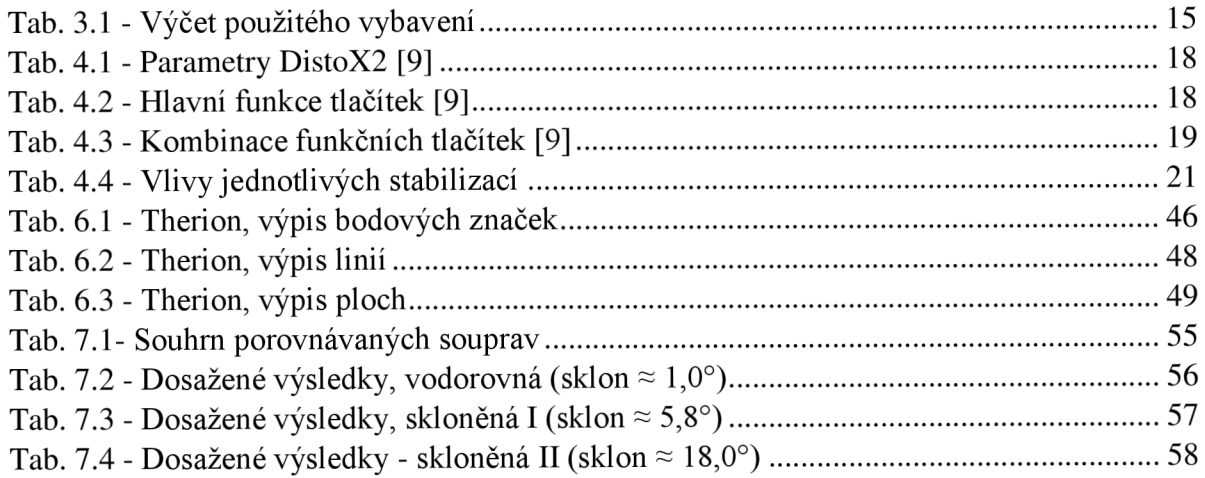

#### **11 SEZNAM PŘÍLOH**

Příloha č.1 – Zápisníky měření mag. polygonového pořadu (T)

- Příloha č.2 Zápisníky měření mag. polygonového pořadu testovací měření (T)
- Příloha č.3 Měřický náčrt (T)
- Příloha č.4 Půdorys: Skalní zámek severní část (E, T)
- Příloha č.5 Podélný profil: Skalní zámek severní část (E, T)
- Příloha č.6 Podélný profil: Komín K3B (E, T)
- Příloha č.7 Podélný profil: Odbočka k Obřímu komínu (E, T)
- Příloha č.8 Adresářová struktura Půdorys: Skalní zámek severní část (E)
- Příloha č.9 Adresářová struktura Podélný profil: Skalní zámek severní část (E)
- Příloha č.10 Adresářová struktura Podélný profil: Komín K3B (E)
- Příloha č.11 Adresářová struktura Podélný profil: Odbočka k Obřímu komínu (E)
- E elektronická podoba
- $T ti$ štěná podoba